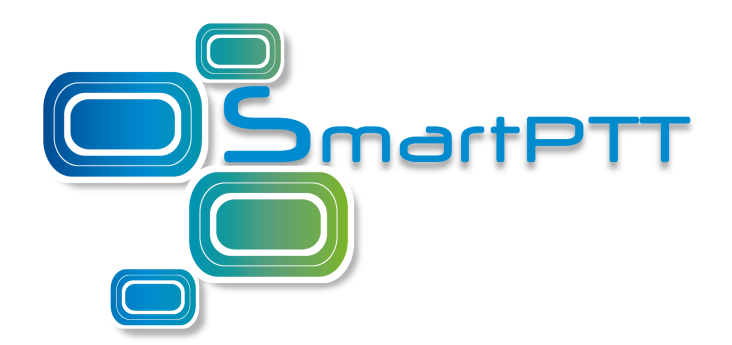

### Radioserver Remote Database SmartPTT Enterprise 9.1

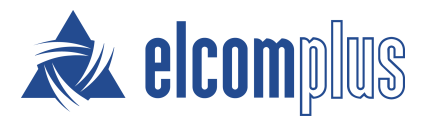

January 2017

### <span id="page-1-0"></span>**Contents**

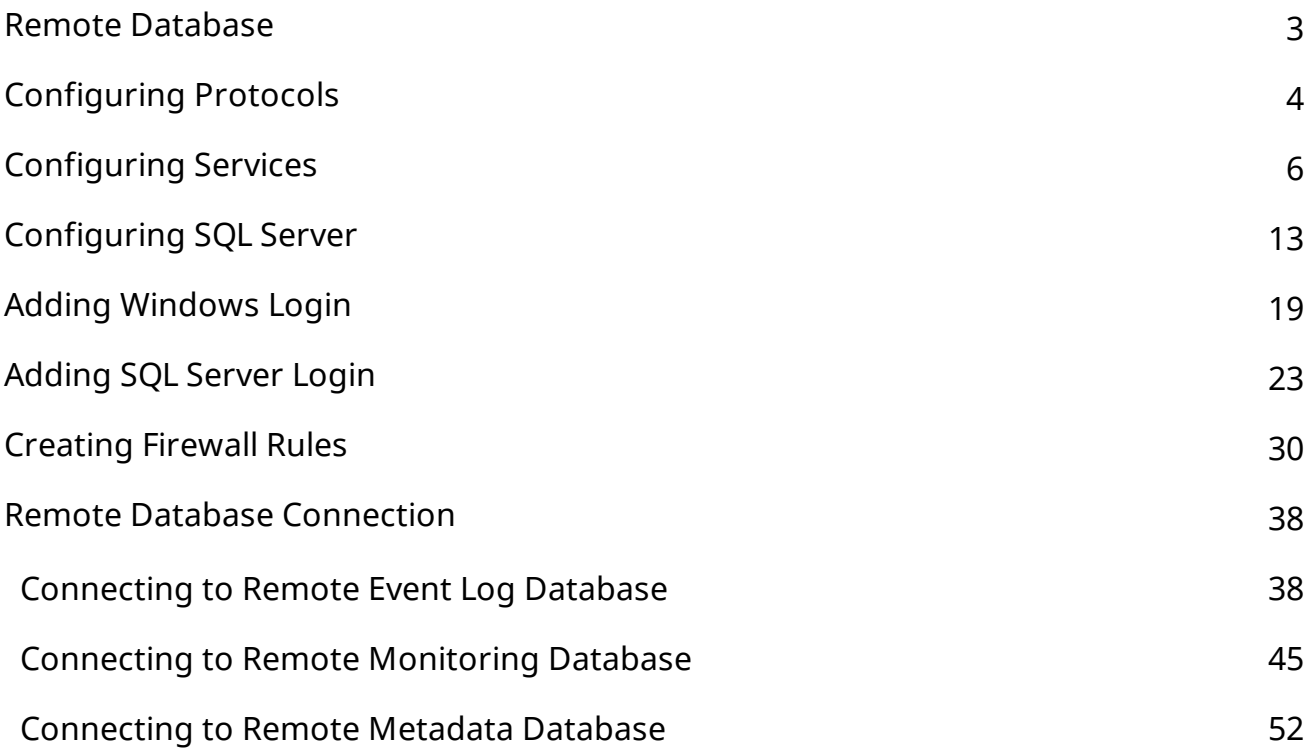

## <span id="page-2-0"></span>1 Remote Database

You can create or connect to the SmartPTT Radioserver database on a remote computer (remote database).

Before connecting, make sure the remote computer has the following software installed:

- Microsoft SQL Server,
- Microsoft SQL Server Configuration Manager,
- Microsoft SQL Server Management Studio.

You can download this software from [http://www.microsoft.com/en-](http://www.microsoft.com/en-US/download/details.aspx?id=42299)[US/download/details.aspx?id=42299.](http://www.microsoft.com/en-US/download/details.aspx?id=42299) For installation details, see the corresponding installation guides.

If both your computer and remote computer has the active firewall, make sure the following ports are unblocked:

- TCP port *1433*,
- UDP port *1434*.

## <span id="page-3-0"></span>2 Configuring Protocols

To configure Protocols, perform the following actions:

- 1. Run **Microsoft SQL Server Configuration Manager**.
- 2. Expand **SQL Server Network Configuration** node.

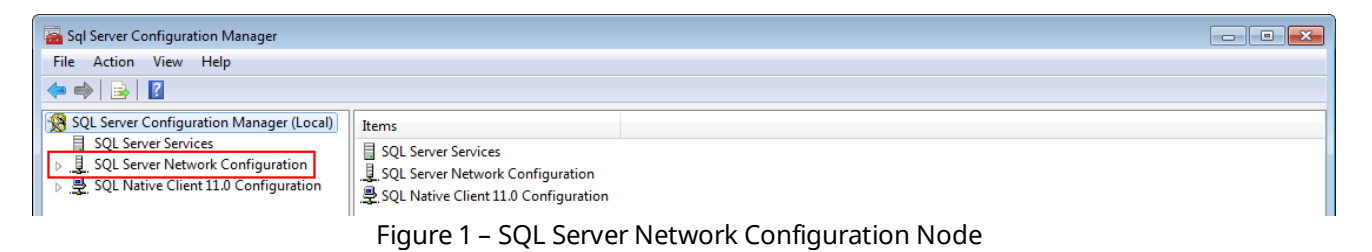

#### 3. Click **Protocols for <Your SQL Server Name>**.

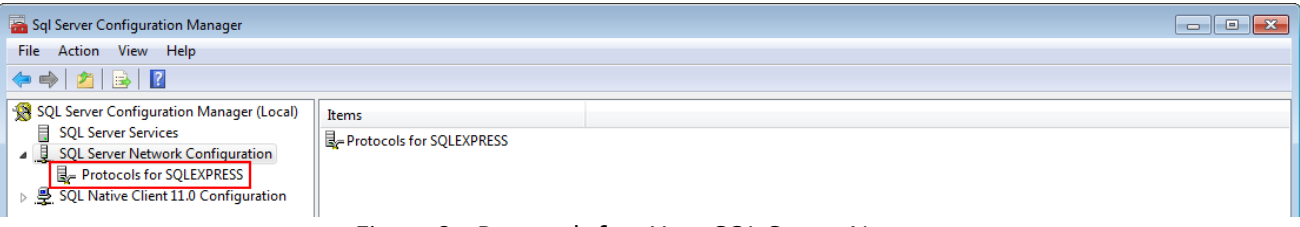

Figure 2 – Protocols for <Your SQL Server Name>

4. In the right pane of the **Sql Server Configuration Manager** window, rightclick **Shared Memory** and click **Enable**.

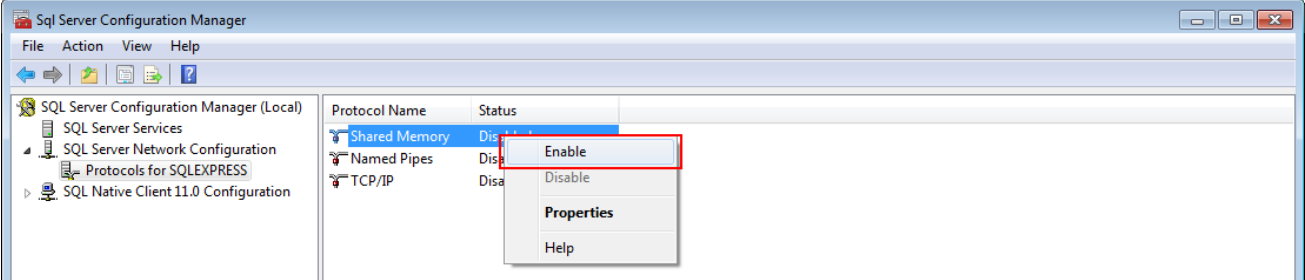

Figure 3 – Enabling Shared Memory

5. In the **Warning** window, click **OK**.

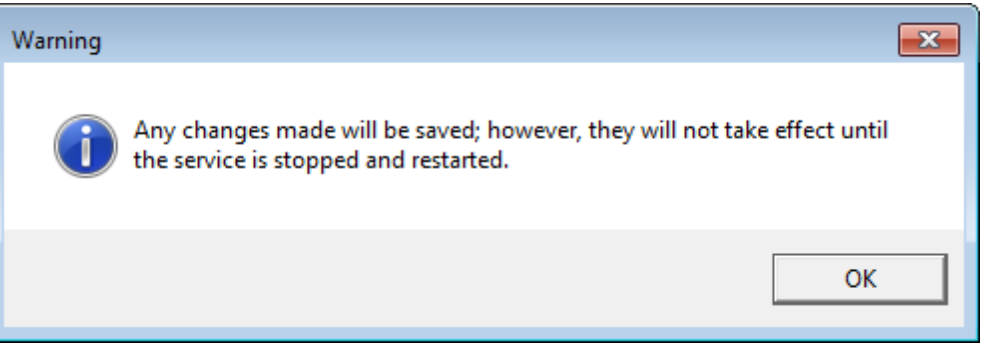

Figure 4 – Warning Window Confirmation

6. In the right pane of the **Sql Server Configuration Manager** window, rightclick **TCP/IP** and click **Enable**.

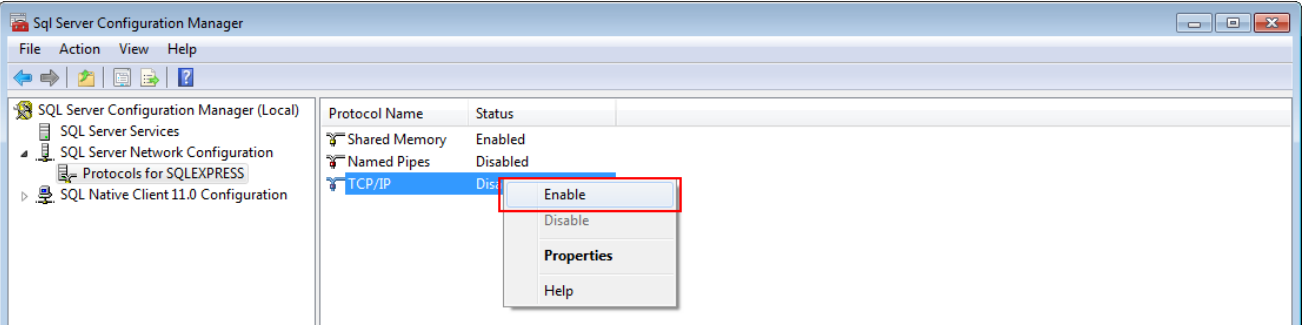

Figure 5 – Enabling TCP/IP

7. In the **Warning** window, click **OK**.

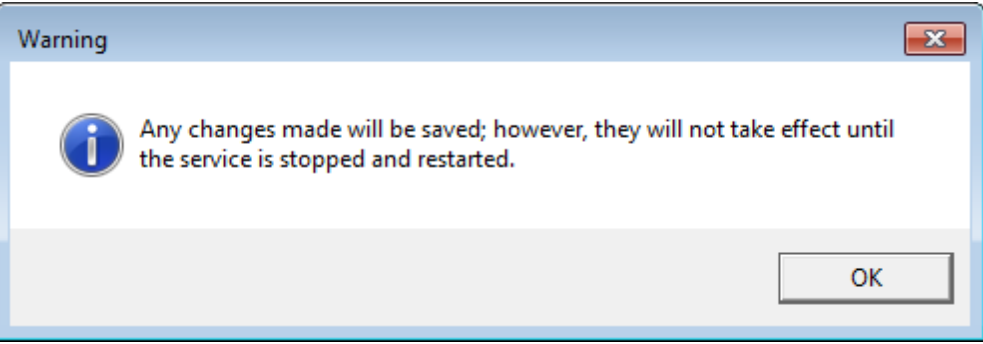

Figure 6 – Warning Window Confirmation

8. Configure Services.

Protocols configuration complete.

# <span id="page-5-0"></span>3 Configuring Services

To configure Services, perform the following actions:

1. In the left pane of the **Sql Server Configuration Manager** window, click **SQL Server Services**.

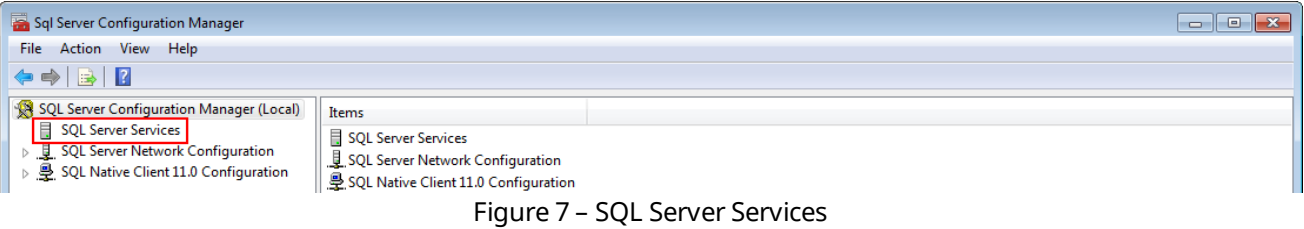

- 2. In the right pane of the **Sql Server Configuration Manager** window, stop the following Services if they are active:
	- **SQL Server Services (<Your SQL Server Name>)**,
	- **SQL Server Browser**.
- 3. Right-click **SQL Server (<Your SQL Server Name>)** and click **Properties**.

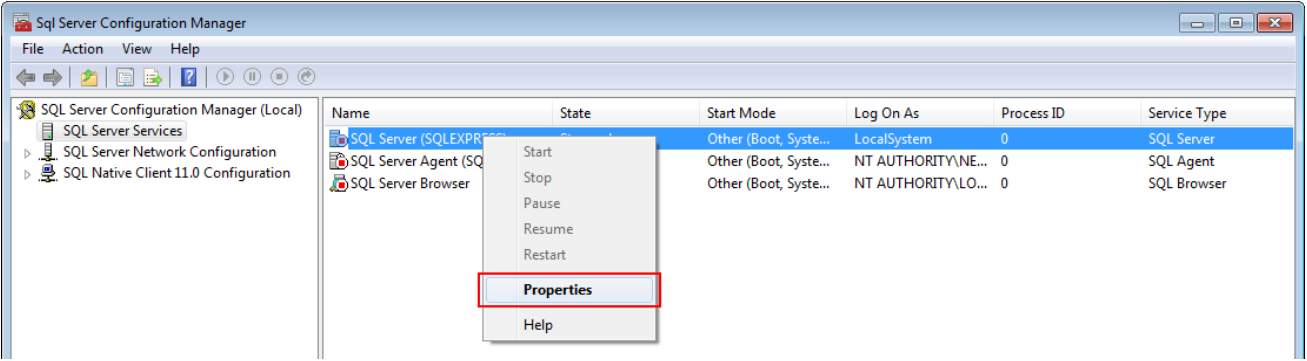

Figure 8 – Properties of SQL Server (<Your SQL Server Name>)

4. On the **Service** tab of the **SQL Server (<Your SQL Server Name>) Properties** window, click **Disabled**.

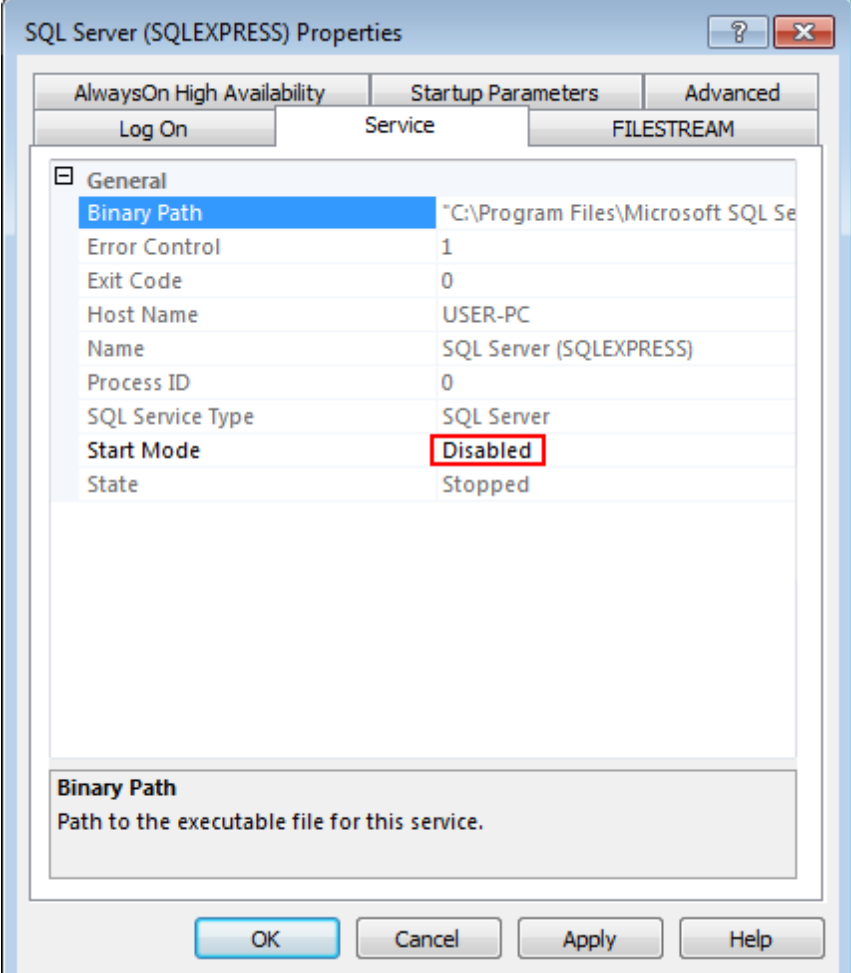

Figure 9 – Start Mode of SQL Server Properties

5. In the list, click **Automatic** and then click **OK**.

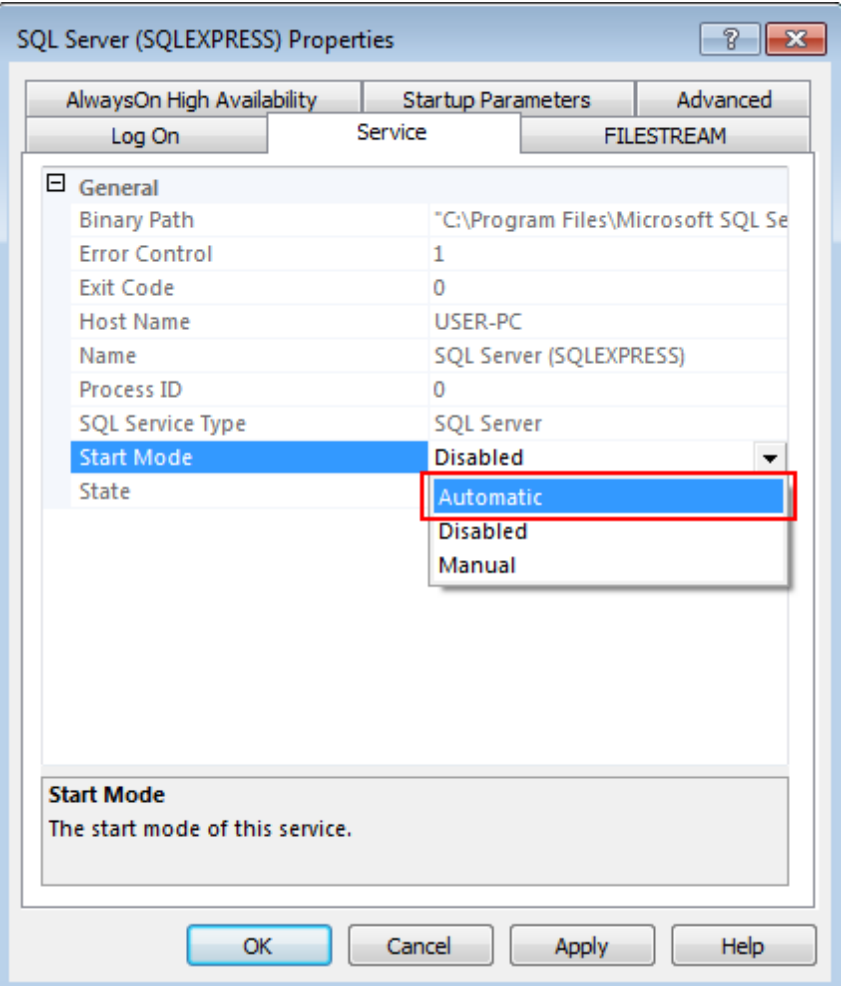

Figure 10 – Changing Start Mode

6. Click **OK** to apply changes and close the window.

7. In the right pane of the **Sql Server Configuration Manager** window, rightclick **SQL Server (<Your SQL Server Name>)** and click **Start**.

| Sql Server Configuration Manager<br>$\begin{array}{c c c c c c} \hline \multicolumn{3}{c }{\mathbf{C}} & \multicolumn{3}{c }{\mathbf{S}} & \multicolumn{3}{c }{\mathbf{S}} & \multicolumn{3}{c }{\mathbf{S}} & \multicolumn{3}{c }{\mathbf{S}} & \multicolumn{3}{c }{\mathbf{S}} & \multicolumn{3}{c }{\mathbf{S}} & \multicolumn{3}{c }{\mathbf{S}} & \multicolumn{3}{c }{\mathbf{S}} & \multicolumn{3}{c }{\mathbf{S}} & \multicolumn{3}{c }{\mathbf{S}} & \multicolumn{3}{c }{\mathbf$<br>Action View Help<br><b>File</b> |                                                                                             |                   |                    |                   |              |                    |  |  |
|----------------------------------------------------------------------------------------------------|---------------------------------------------------------------------------------------------|-------------------|--------------------|-------------------|--------------|--------------------|--|--|
|                                                                                                    |                                                                                             |                   |                    |                   |              |                    |  |  |
| SQL Server Configuration Manager (Local)                                                                                                    | Name                                                                                        | <b>State</b>      | <b>Start Mode</b>  | Log On As         | Process ID   | Service Type       |  |  |
| <b>SQL Server Services</b><br>Ħ                                                                                                    | <b>TO</b> SQL Server (SQLEXPI <mark>II</mark><br>SQL Server Agent (SQ<br>SQL Server Browser | Start             | Automatic          | LocalSystem       | $\mathbf{0}$ | <b>SQL Server</b>  |  |  |
| SQL Server Network Configuration<br>SQL Native Client 11.0 Configuration                                                                                                    |                                                                                             |                   | Other (Boot, Syste | NT AUTHORITY\NE 0 |              | <b>SQL Agent</b>   |  |  |
|                                                                                                    |                                                                                             | Stop              | Other (Boot, Syste | NT AUTHORITY\LO 0 |              | <b>SQL Browser</b> |  |  |
|                                                                                                    |                                                                                             | Pause             |                    |                   |              |                    |  |  |
|                                                                                                    |                                                                                             | Resume            |                    |                   |              |                    |  |  |
|                                                                                                    |                                                                                             | Restart           |                    |                   |              |                    |  |  |
|                                                                                                    |                                                                                             | <b>Properties</b> |                    |                   |              |                    |  |  |
|                                                                                                    |                                                                                             | Help              |                    |                   |              |                    |  |  |
|                                                                                                    |                                                                                             |                   |                    |                   |              |                    |  |  |

Figure 11 – Starting SQL Server (<Your SQL Server Name>)

8. In the right pane of the **Sql Server Configuration Manager** window, rightclick **SQL Server Browser** and click **Properties**.

| Sql Server Configuration Manager                                                                                                    |                               |                   |              |                    |                   |            | $\begin{array}{c c c c c c} \hline \multicolumn{3}{c }{\mathbf{C}} & \multicolumn{3}{c }{\mathbf{X}} \end{array}$ |
|----------------------------------------------------------------------------------------------------|-------------------------------|-------------------|--------------|--------------------|-------------------|------------|----------------------------------------------------------------------------------------------------|
| Action View Help<br><b>File</b>                                                                                                    |                               |                   |              |                    |                   |            |                                                                                                    |
| $\Leftrightarrow \color{blue} \blacklozenge \color{orange} \blacklozenge \color{orange} \blacktriangleright \color{orange} \blacktriangle \color{orange} \blacktriangleright \color{orange} \blacktriangleright \color{orange} \blacktri$ |                               |                   |              |                    |                   |            |                                                                                                    |
| SQL Server Configuration Manager (Local)                                                                                                    | Name                          |                   | <b>State</b> | <b>Start Mode</b>  | Log On As         | Process ID | Service Type                                                                                                    |
| <b>SQL Server Services</b><br>Ħ                                                                                                    | SQL Server (SQLEXPRESS)       |                   | Running      | Automatic          | LocalSystem       | 3536       | <b>SQL Server</b>                                                                                                 |
| SQL Server Network Configuration<br>SQL Native Client 11.0 Configuration                                                                                                    | SQL Server Agent (SQLEXPRESS) |                   | Stopped      | Other (Boot, Syste | NT AUTHORITY\NE 0 |            | <b>SQL Agent</b>                                                                                                  |
|                                                                                                    | SQL Server Browser            |                   | Stonned      | Other (Boot, Syste | NT AUTHORITY\LO 0 |            | <b>SQL Browser</b>                                                                                                |
|                                                                                                    |                               | Start             |              |                    |                   |            |                                                                                                    |
|                                                                                                    |                               | Stop              |              |                    |                   |            |                                                                                                    |
|                                                                                                    |                               | Pause             |              |                    |                   |            |                                                                                                    |
|                                                                                                    |                               | Resume            |              |                    |                   |            |                                                                                                    |
|                                                                                                    |                               | Restart           |              |                    |                   |            |                                                                                                    |
|                                                                                                    |                               | <b>Properties</b> |              |                    |                   |            |                                                                                                    |
|                                                                                                    |                               | Help              |              |                    |                   |            |                                                                                                    |

Figure 12 – Properties of SQL Server Browser

9. On the **Service** tab of the **Sql Server Browser Properties** window, click **Disabled**.

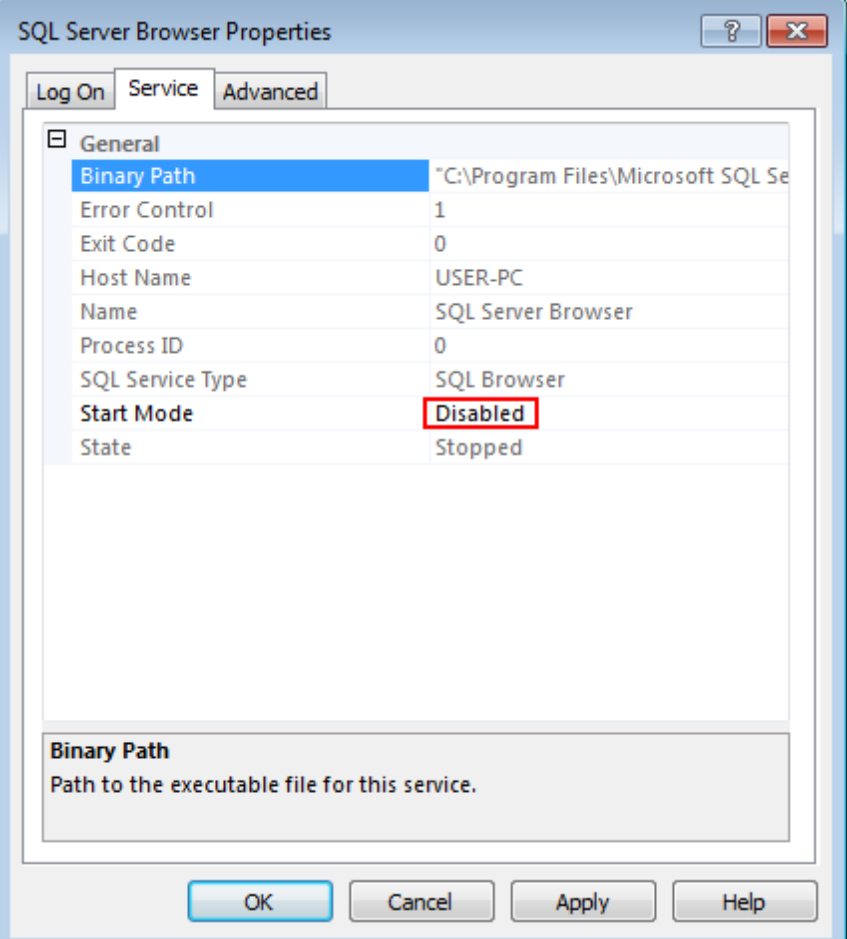

Figure 13 – Start Mode

10. In the list, click **Automatic** and then click **OK**.

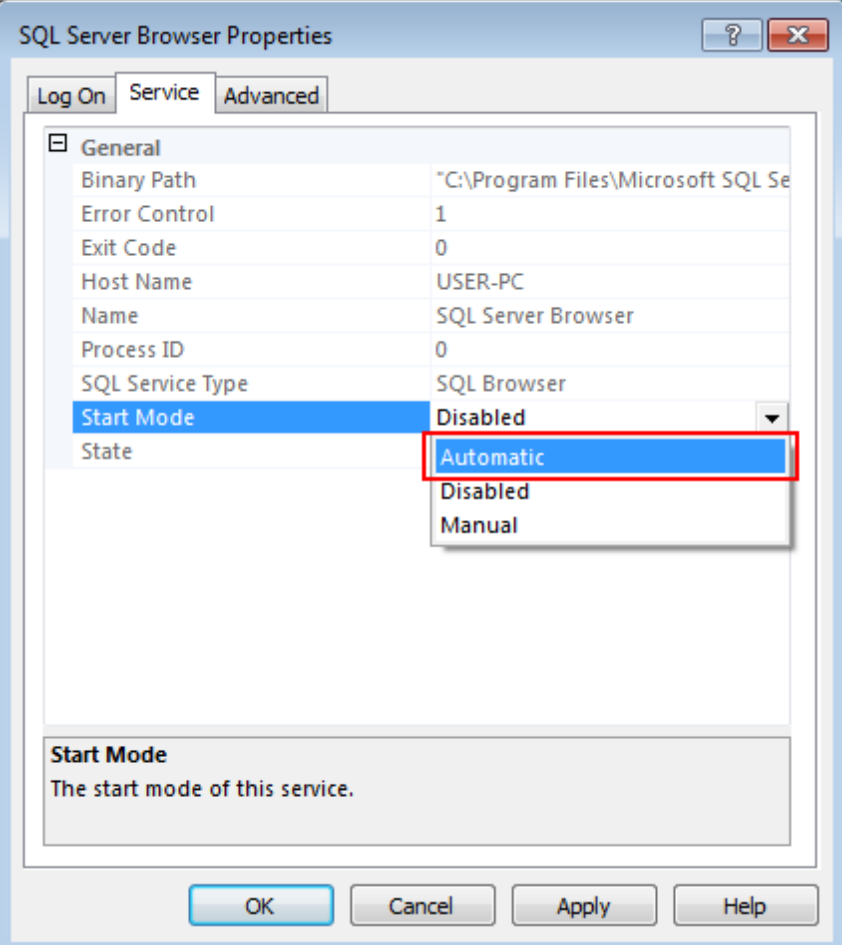

Figure 14 – Changing Start Mode

11. In the right pane of the **Sql Server Configuration Manager** window, rightclick **SQL Server Browser** and click **Start**.

| Sql Server Configuration Manager                                                                                                    |                                                                                               |              |                    |                   |            | $\begin{array}{c c c c c c} \hline \multicolumn{3}{c }{\mathbf{C}} & \multicolumn{3}{c }{\mathbf{R}} \end{array}$ |
|----------------------------------------------------------------------------------------------------|-----------------------------------------------------------------------------------------------|--------------|--------------------|-------------------|------------|----------------------------------------------------------------------------------------------------|
| Action View Help<br>File                                                                                                    |                                                                                               |              |                    |                   |            |                                                                                                    |
| $\begin{picture}(150,10) \put(0,0){\line(1,0){10}} \put(15,0){\line(1,0){10}} \put(15,0){\line(1,0){10}} \put(15,0){\line(1,0){10}} \put(15,0){\line(1,0){10}} \put(15,0){\line(1,0){10}} \put(15,0){\line(1,0){10}} \put(15,0){\line(1,0){10}} \put(15,0){\line(1,0){10}} \put(15,0){\line(1,0){10}} \put(15,0){\line(1,0){10}} \put(15,0){\line($ |                                                                                               |              |                    |                   |            |                                                                                                    |
| SQL Server Configuration Manager (Local)                                                                                                    | Name                                                                                          | <b>State</b> | <b>Start Mode</b>  | Log On As         | Process ID | <b>Service Type</b>                                                                                               |
| 目<br><b>SQL Server Services</b>                                                                                                    | SQL Server (SQLEXPRESS)                                                                       | Running      | Automatic          | LocalSystem       | 3536       | <b>SQL Server</b>                                                                                                 |
| ▷ <i>SQL</i> Server Network Configuration                                                                                                    | SQL Server Agent (SQLEXPRESS) Stopped                                                         |              | Other (Boot, Syste | NT AUTHORITY\NE 0 |            | <b>SQL Agent</b>                                                                                                  |
| D SQL Native Client 11.0 Configuration                                                                                                    | SQL Server Brewer<br>Start<br>Stop<br>Pause<br>Resume<br>Restart<br><b>Properties</b><br>Help | Channel      | Automatic          | NT AUTHORITY\LO 0 |            | <b>SQL Browser</b>                                                                                                |

Figure 15 – Starting SQL Server Browser

#### 12. Close **Sql Server Configuration Manager**.

Services configuration complete.

# <span id="page-12-0"></span>4 Configuring SQL Server

To configure the SQL server, perform the following actions:

- 1. Run **Microsoft SQL Server Management Studio**.
- 2. In the **Server name** field of the **Connect to Server** window, enter the name of your server and click **Connect**.

| Microsoft SQL Server Management Studio |                           |                        |                      |                   | $\Box$ $\Box$ |
|----------------------------------------|---------------------------|------------------------|----------------------|-------------------|---------------|
| File Edit View Debug Tools Window Help |                           |                        |                      |                   |               |
|                                        |                           |                        | - 20                 | •   5 2 2 3 9 - - |               |
| $-4x$<br><b>Object Explorer</b>        | Connect to Server         |                        |                      |                   |               |
| Connect 图 副 三 了 司 题                    |                           |                        | $\boxed{\mathbf{x}}$ |                   |               |
|                                        | Microsoft SQL Server 2014 |                        |                      |                   |               |
|                                        | Server type:              | Database Engine        |                      |                   |               |
|                                        | Server name:              | localhost\SQLExpress   |                      |                   |               |
|                                        | Authentication:           | Windows Authentication |                      |                   |               |
|                                        | User name:                | USER-PC\Anton          | $\sim$               |                   |               |
|                                        | Password:                 |                        |                      |                   |               |
|                                        |                           | Remember password      |                      |                   |               |
|                                        |                           |                        |                      |                   |               |
|                                        | Connect                   | Help<br>Cancel         | Options $\gg$        |                   |               |
|                                        |                           |                        |                      |                   |               |

Figure 16 – Entering SQL Server Name

3. In the **Object Explorer** window, right-click the server name and click **Properties**.

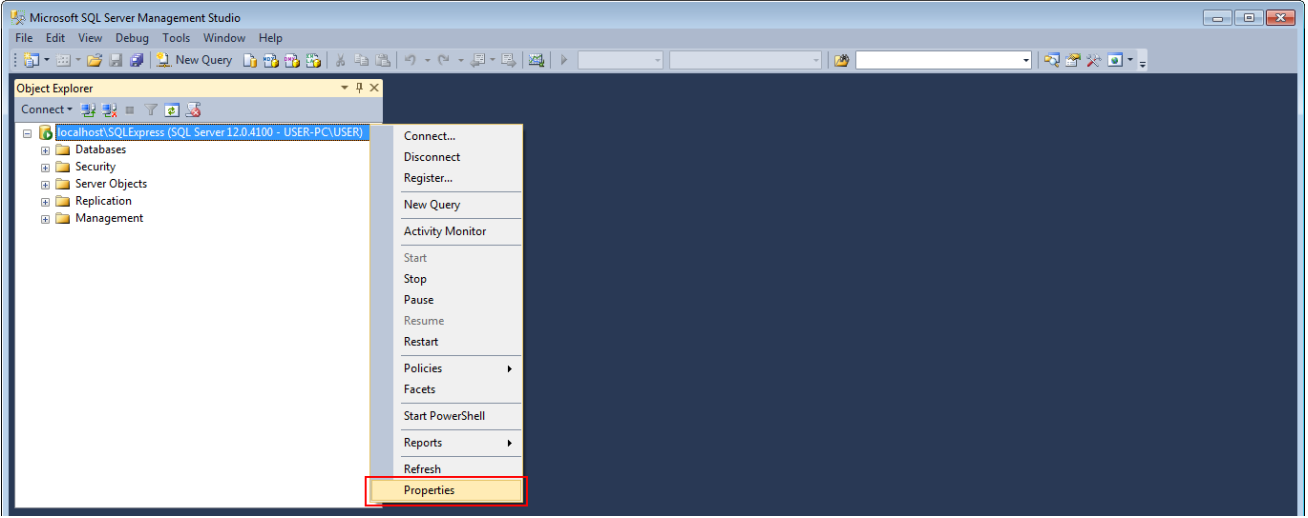

Figure 17 – SQL Server Properties

4. In the **Select a page** pane of the **Server Properties** window, click **Security**.

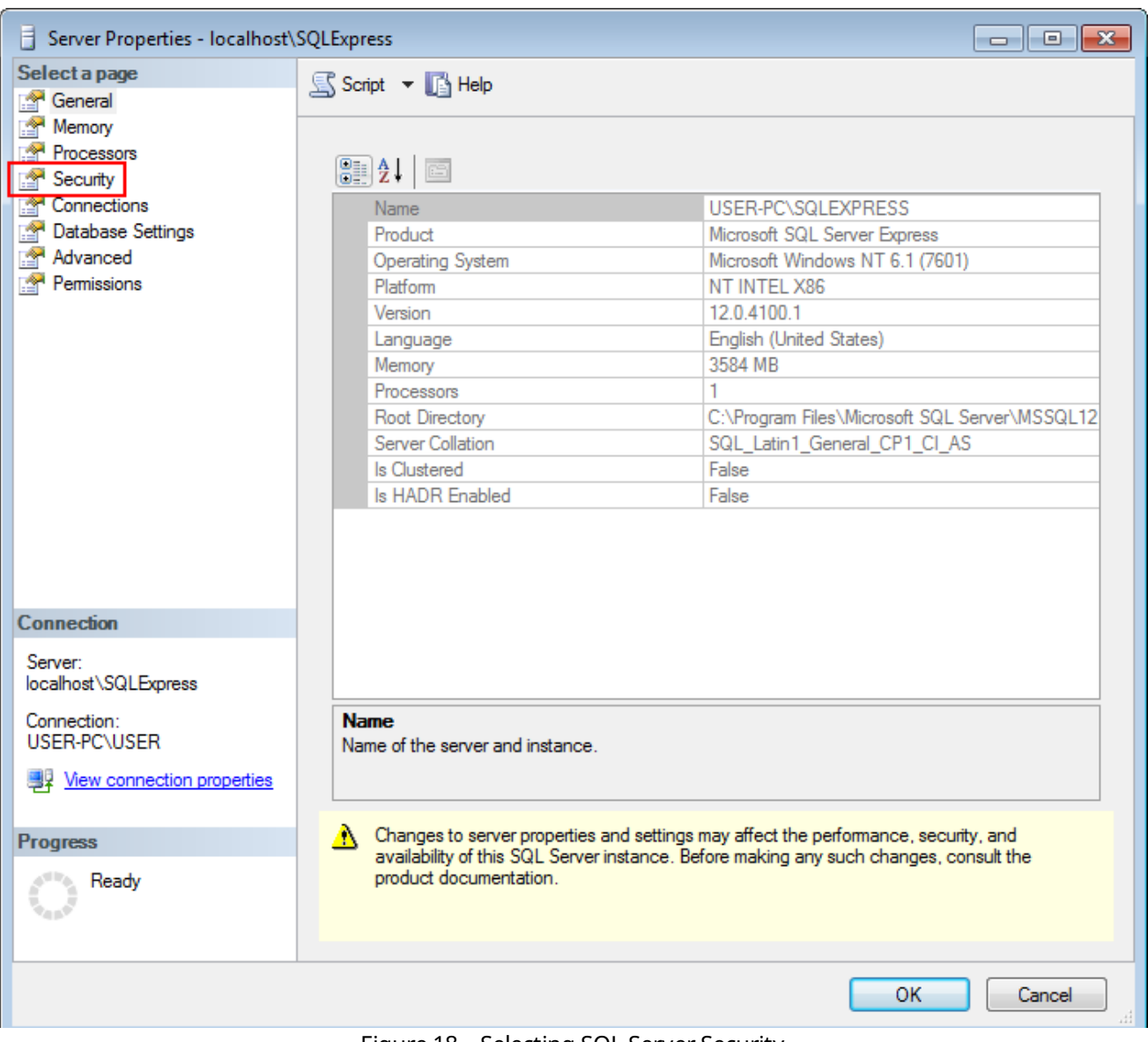

Figure 18 – Selecting SQL Server Security

5. In the right pane of the **Server Properties** window, click **SQL Server and Windows Authentication mode**.

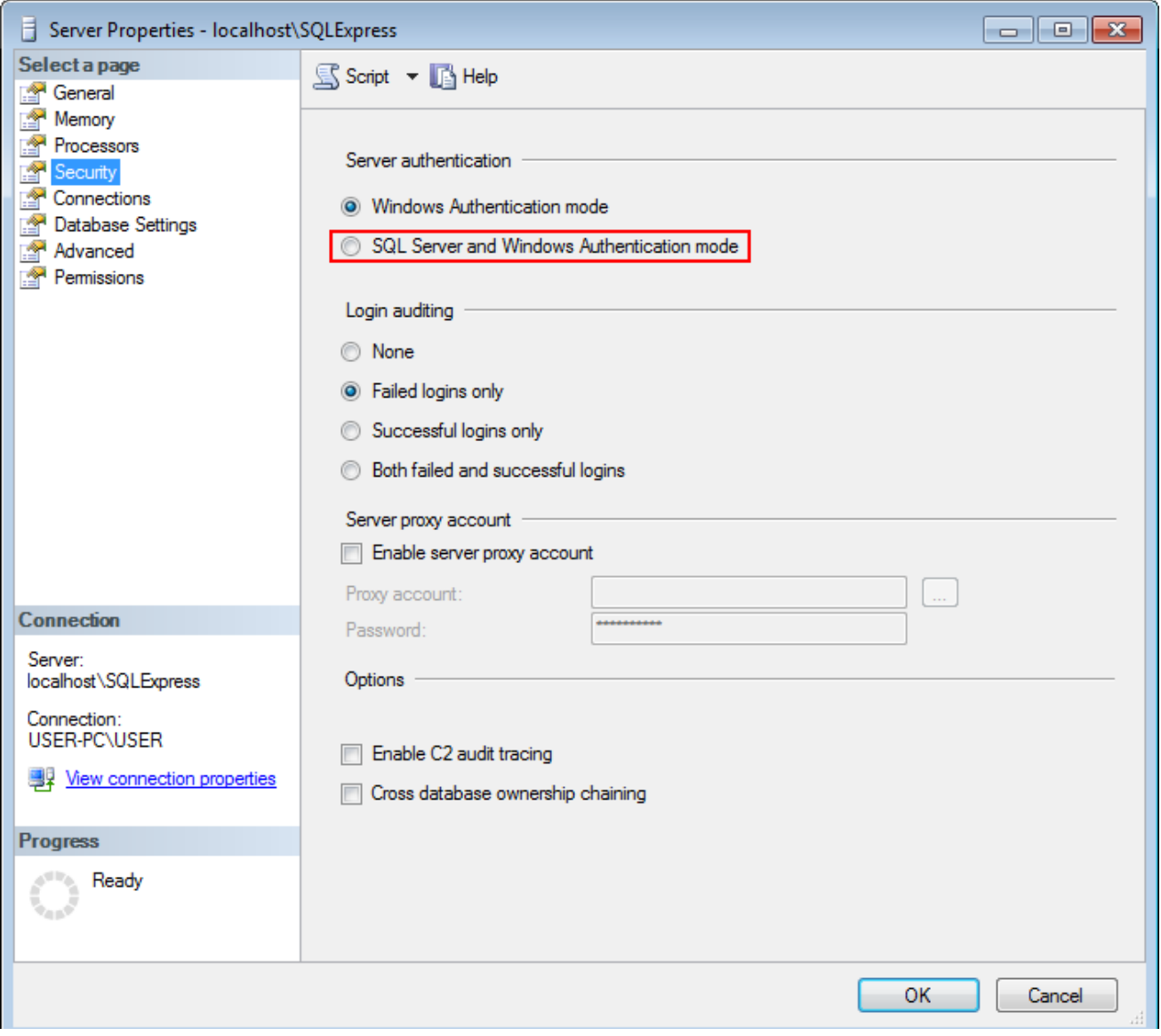

Figure 19 – SQL Server Authentication Mode

6. In the **Select a page** pane of the **Server Properties** window, click **Connections**.

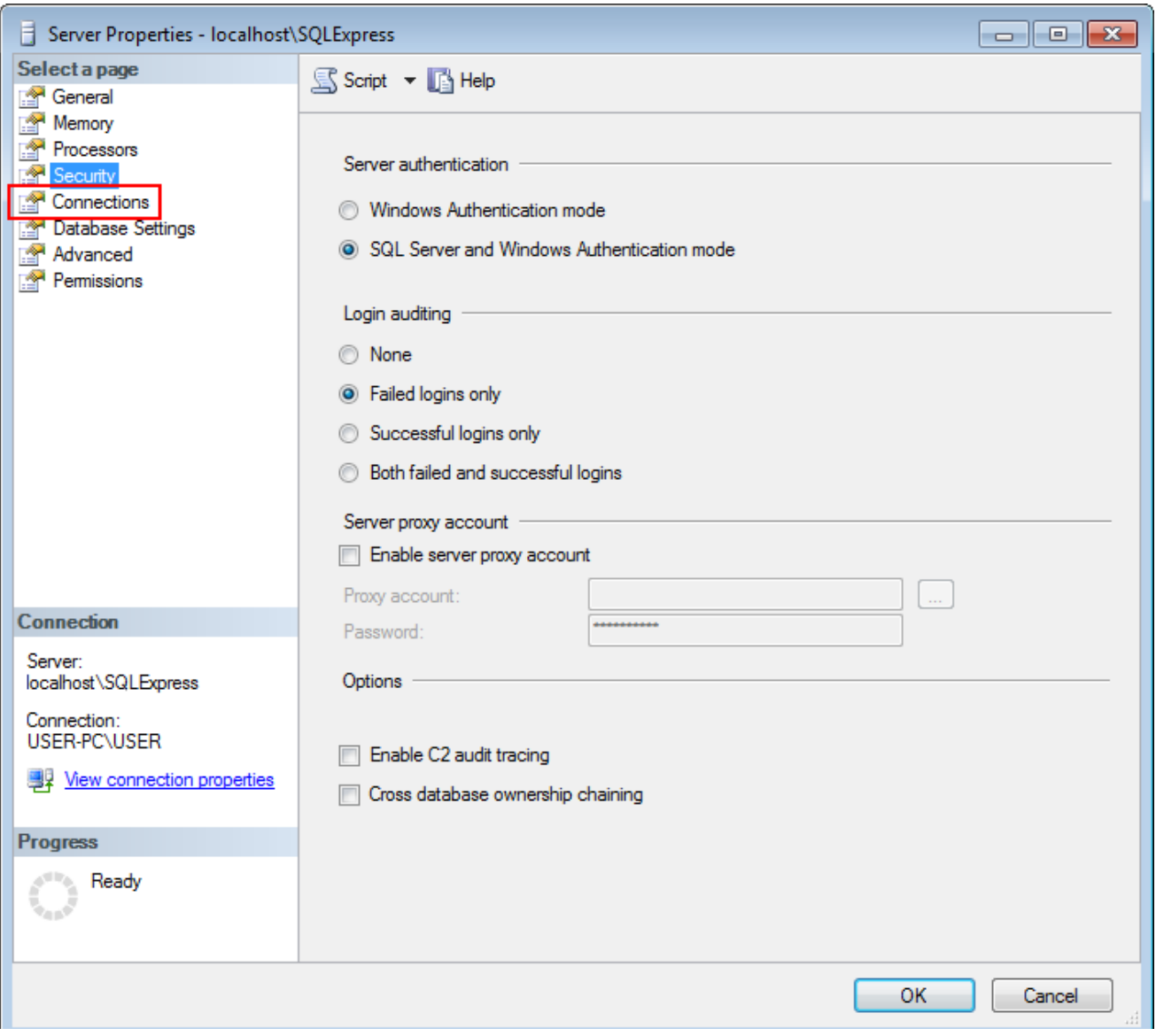

Figure 20 – Selecting SQL Server Connections

7. In the right pane of the **Server Properties** window, select **Allow remote connections to this server**.

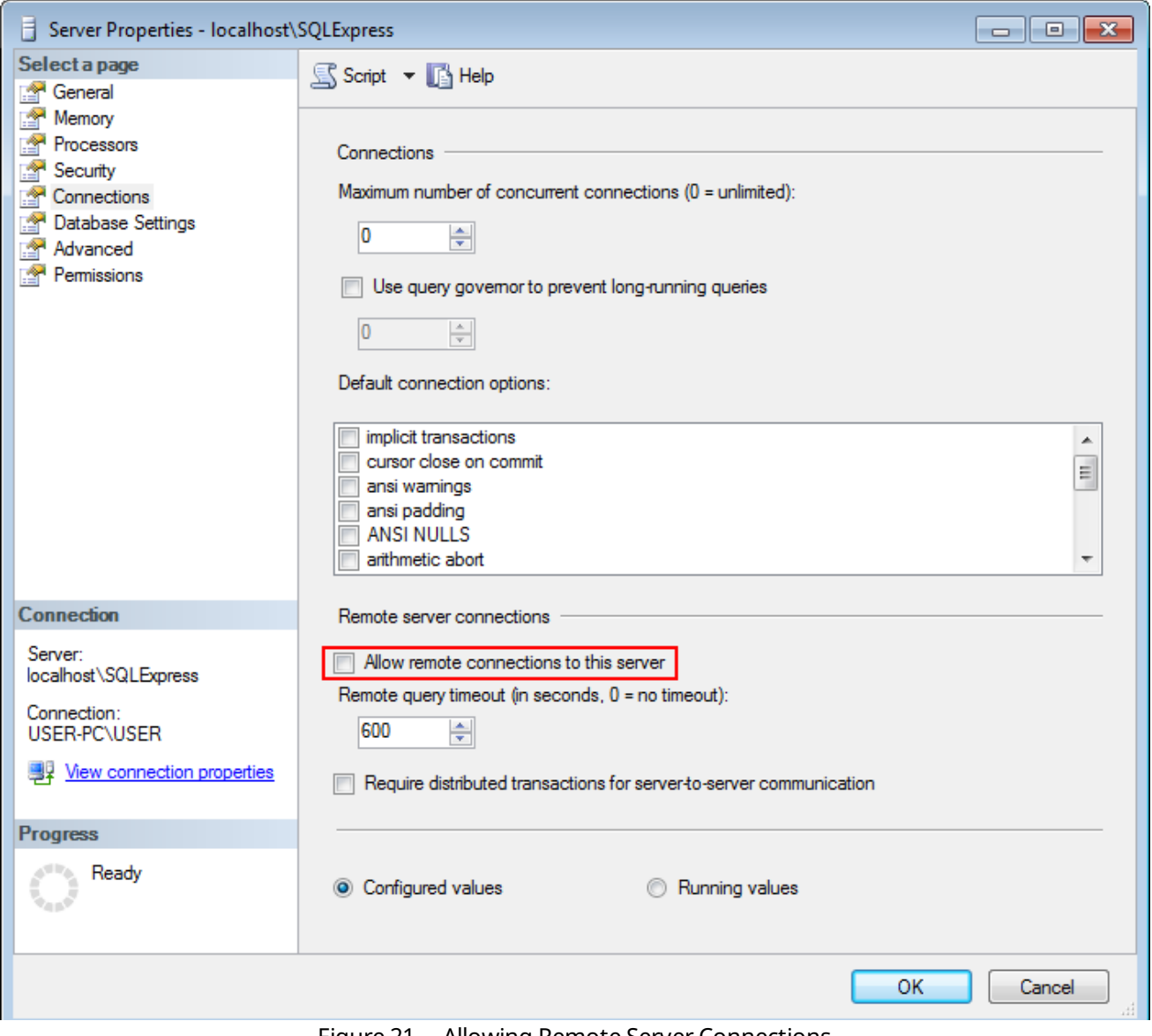

Figure 21 – Allowing Remote Server Connections

- 8. Click **OK** to close the window.
- 9. In the **Object Explorer** window, right-click the server name and click **Restart**.

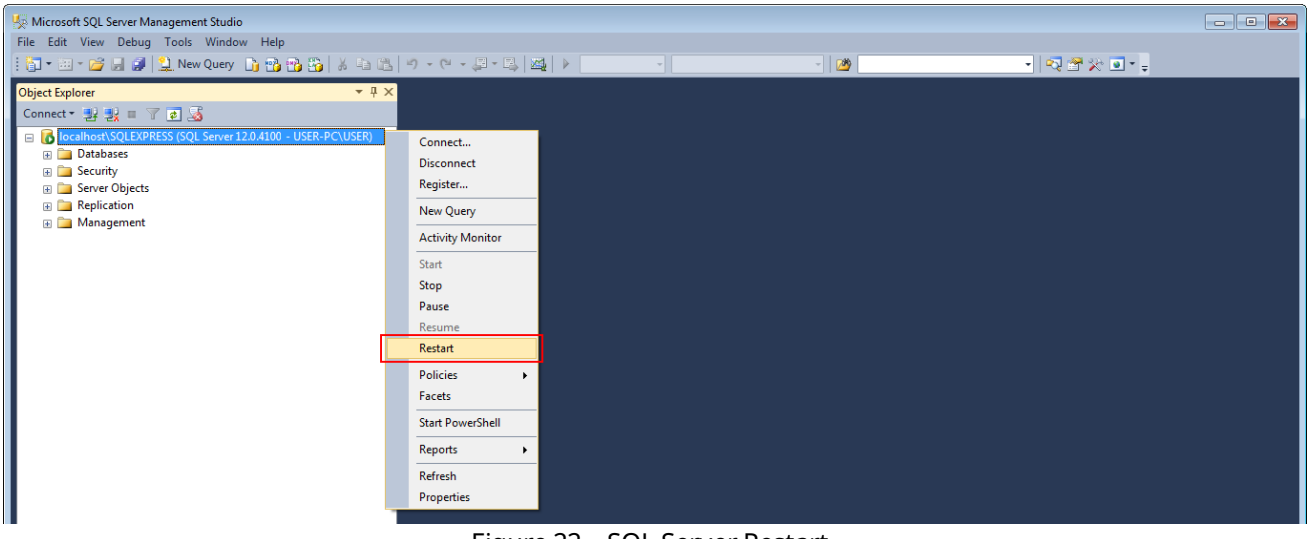

Figure 22 – SQL Server Restart

10. Add <u>[Windows](#page-18-0) (19</u>) or SQL [Server](#page-22-0)<sup>(23)</sup> accounts to the SQL Server.

Configuration of the SQL Server complete.

# <span id="page-18-0"></span>5 Adding Windows Login

This topic is alternative to the "<u>[Adding](#page-22-0) SQL Server Login<sup>(23)</sup>"</u>.

To connect to a remote database using the <u>Windows NT [Authorization](#page-41-0) $^{(42)}$ </u> mode, Windows login access should be configured. It is applicable only if remote computer is in the same domain as your computer.

To add a Windows login to the SQL Server, perform the following actions:

1. In the **Object Explorer** window, expand <Your Server Name>  $\rightarrow$  Security.

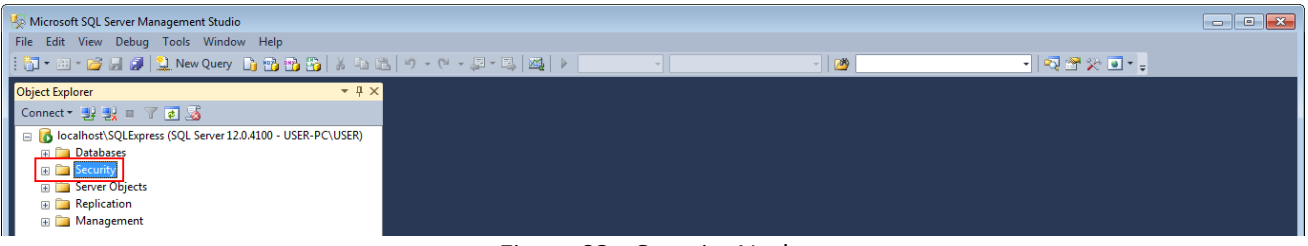

Figure 23 – Security Node

2. Right-click **Logins** and click **New Login**.

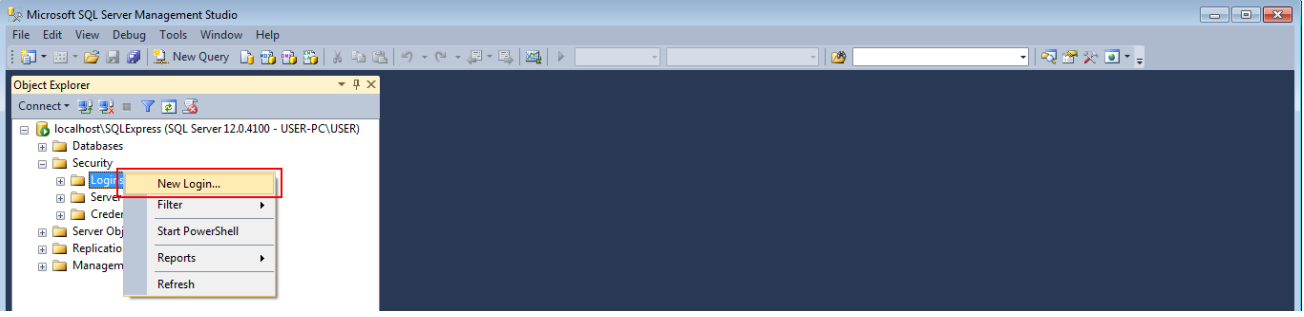

Figure 24 – New Login Creation

3. In the **Login name** field of the **Login** window, enter a login name.

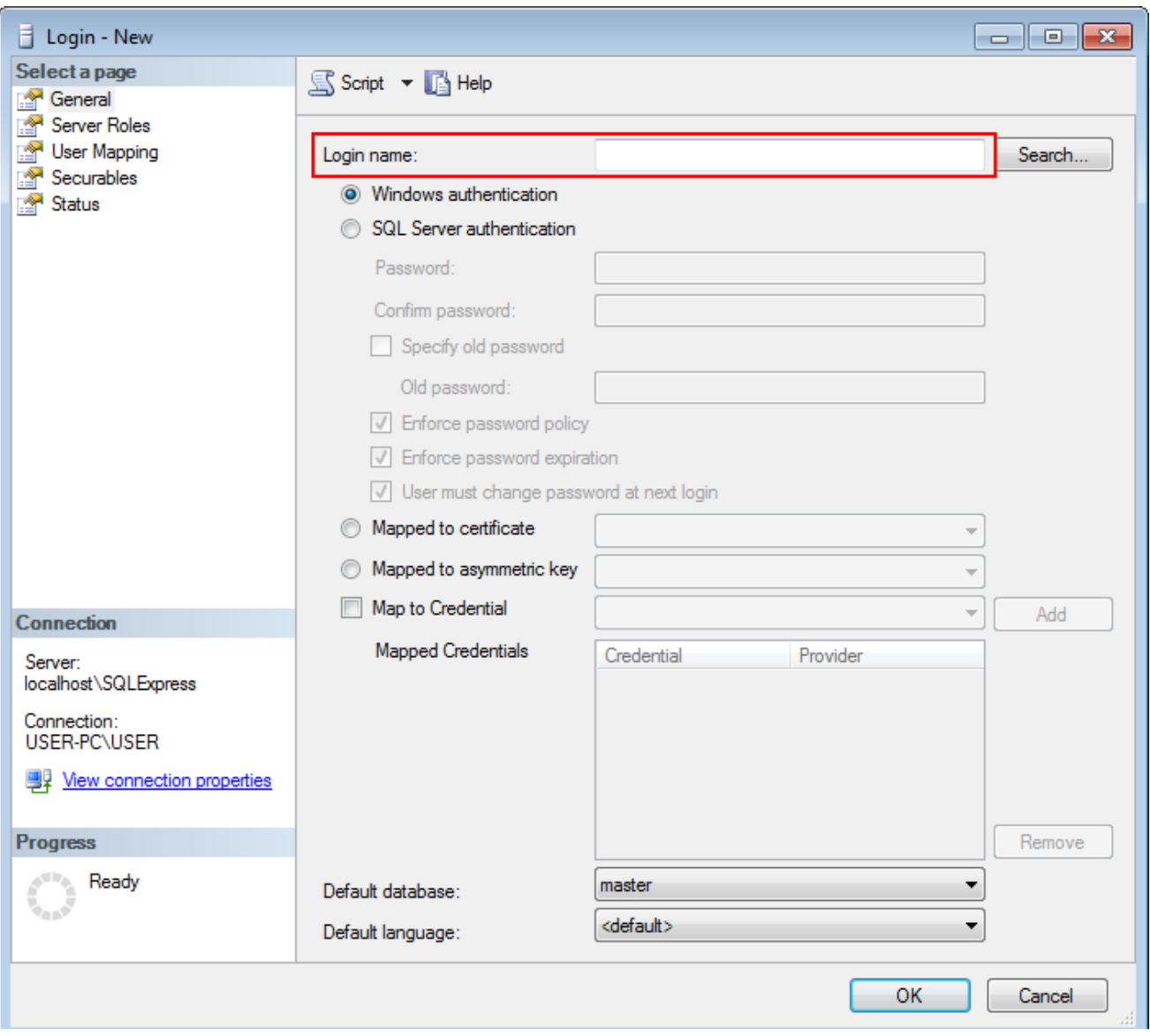

Figure 25 – Entering Login Name

#### **NOTE**

The login name consists of domain name and user name. For example,

"DOMAIN\User".

4. In the **Select a page** pane of the **Login** window, click **Server Roles**.

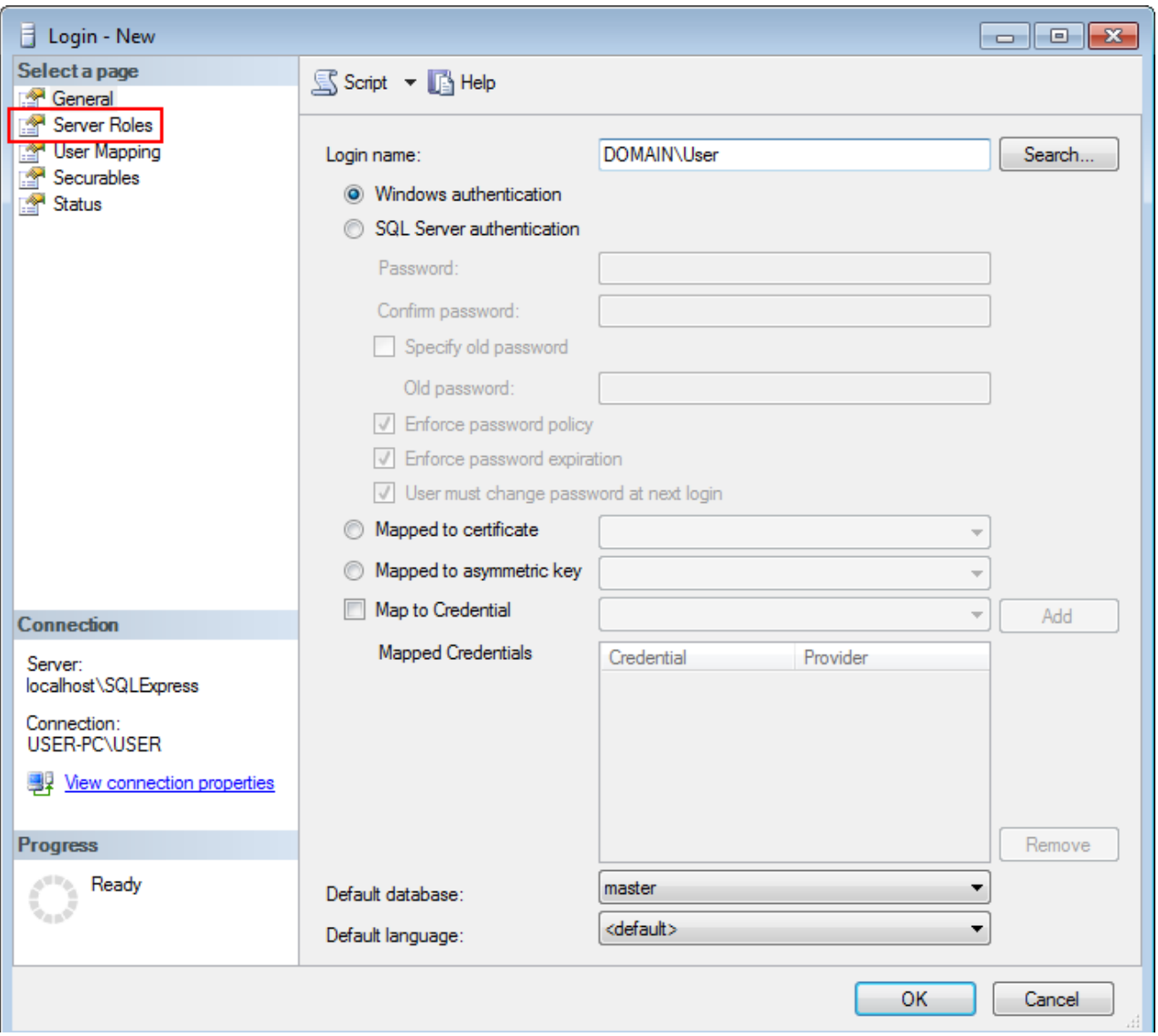

Figure 26 – Selecting Server Roles

5. In the right pane of the **Login** window, select **sysadmin** and click **OK**.

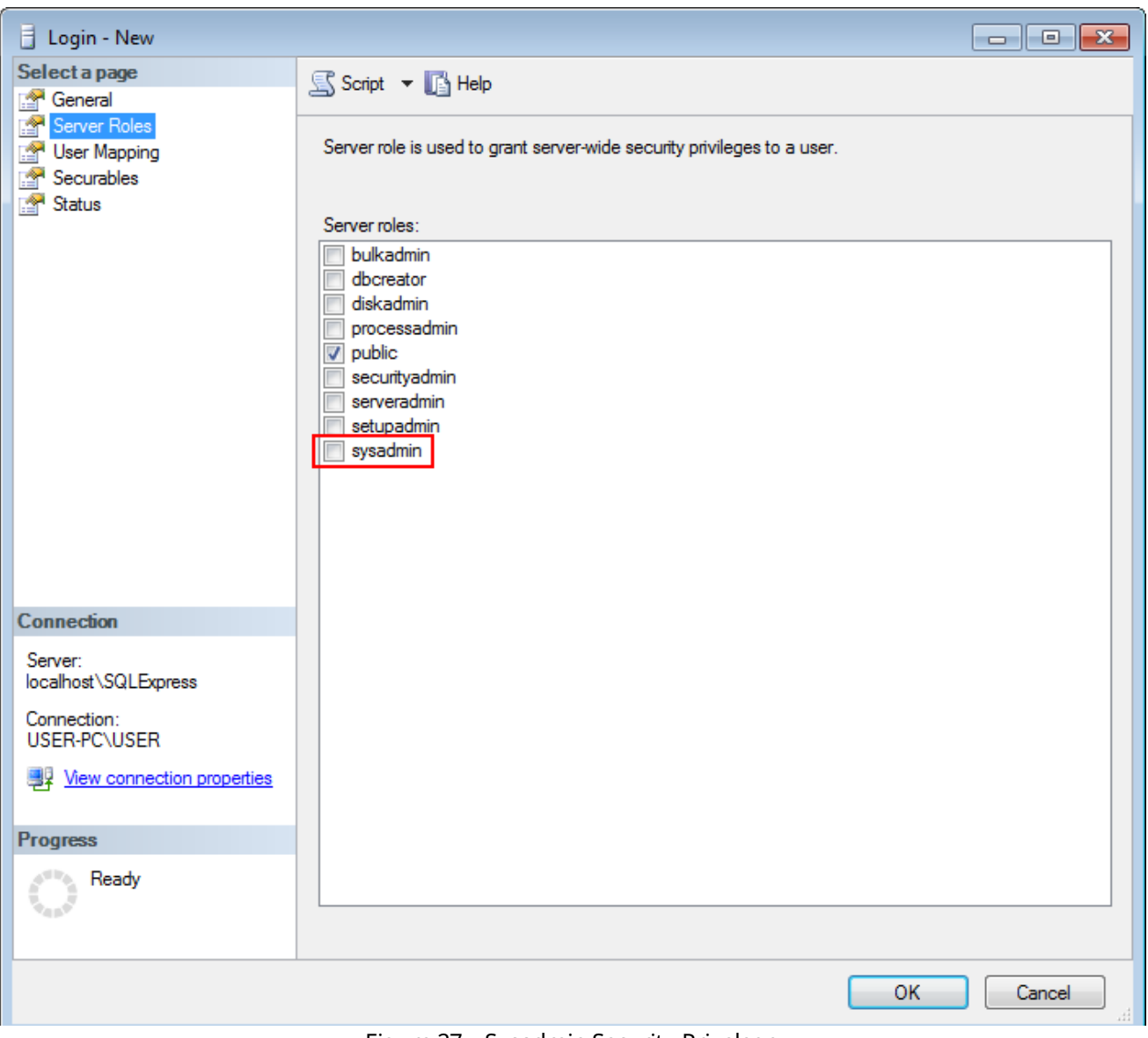

Figure 27 – Sysadmin Security Privelege

### 6. Close **SQL Server Management Studio**.

Adding Windows login complete.

# <span id="page-22-0"></span>6 Adding SQL Server Login

This topic is alternative to the "<u>Adding [Windows](#page-18-0) Login<sup>(19)</sup>"</u>.

To connect to a remote database using the <u>SQL Server [authorization](#page-41-1) $^{(42)}$ </u> mode, SQL account access should be configured. This is a universal method of the remote database access.

To add a SQL Server login to the SQL Server, perform the following actions:

1. In the **Object Explorer** window, expand **<Your Server Name> Security**.

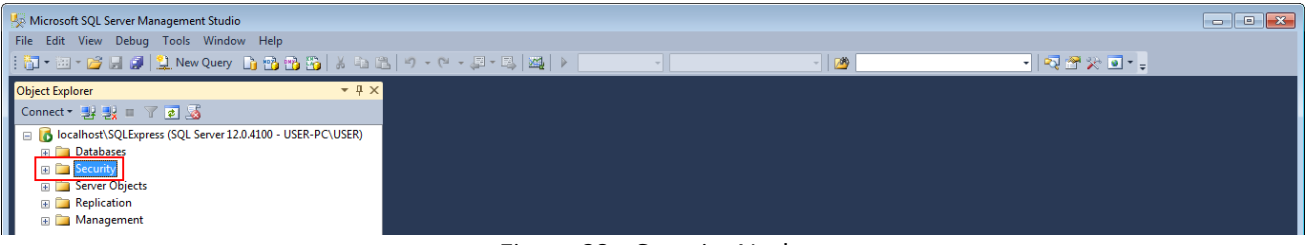

Figure 28 – Security Node

2. Right-click **Logins** and then click **New Login**.

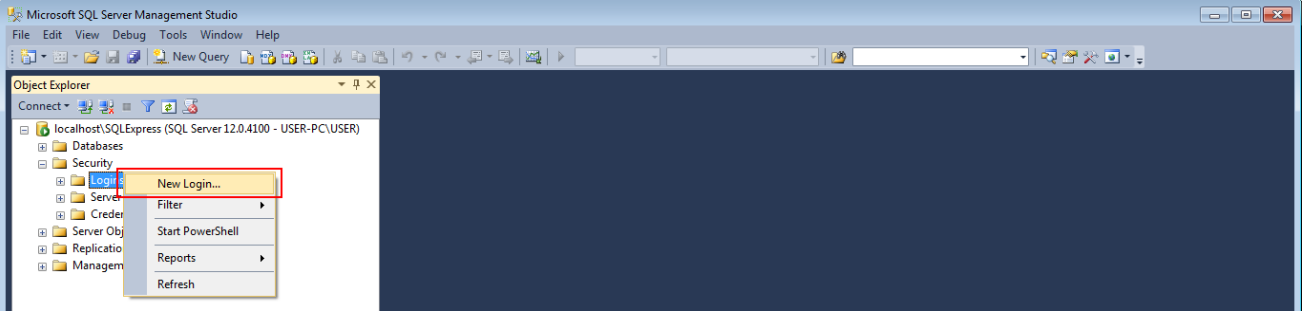

Figure 29 – New Login Creation

3. In the right pane of the **Login** window, enter **Login name**.

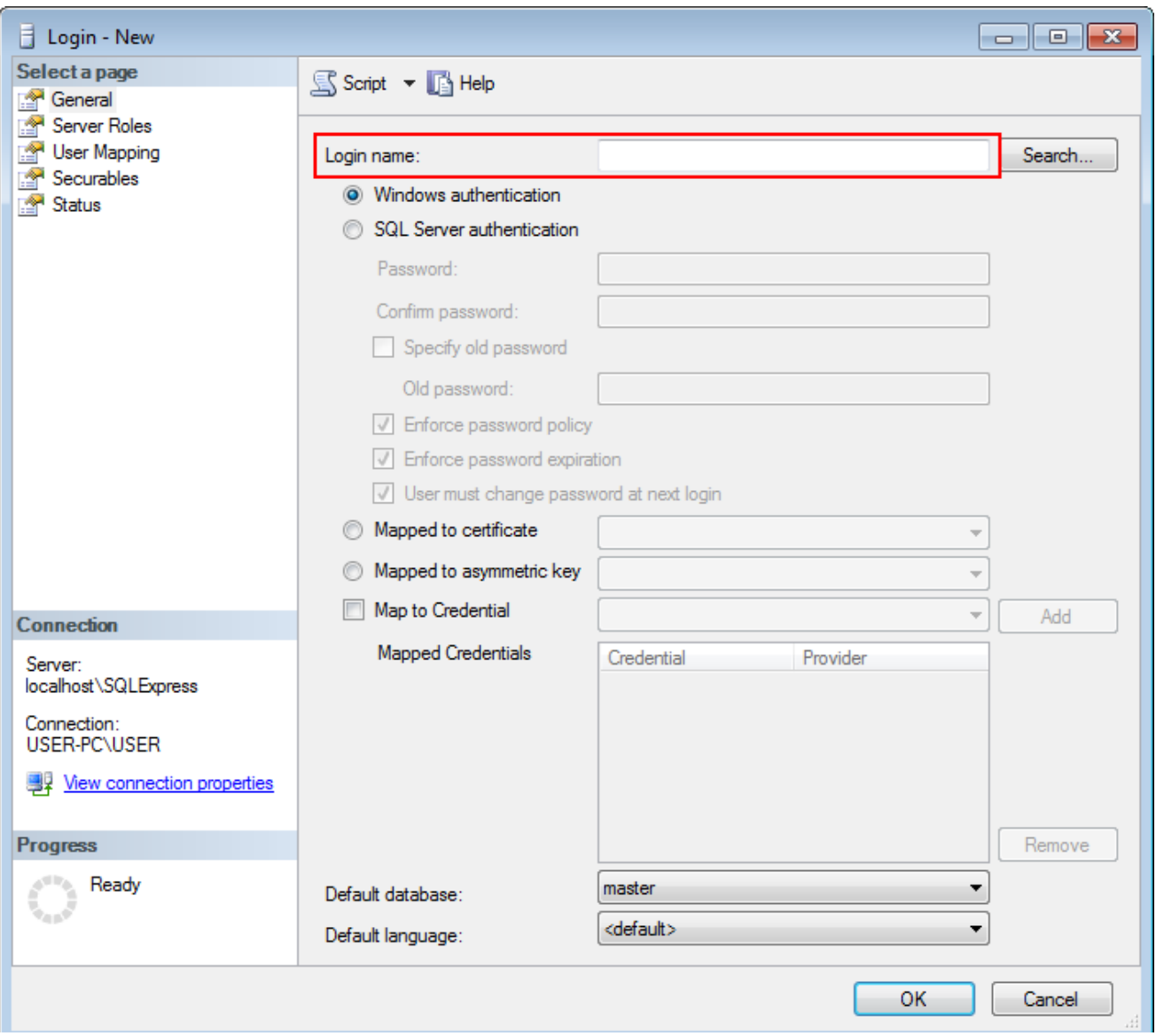

Figure 30 – Entering Login Name

4. Click **SQL server authentication**.

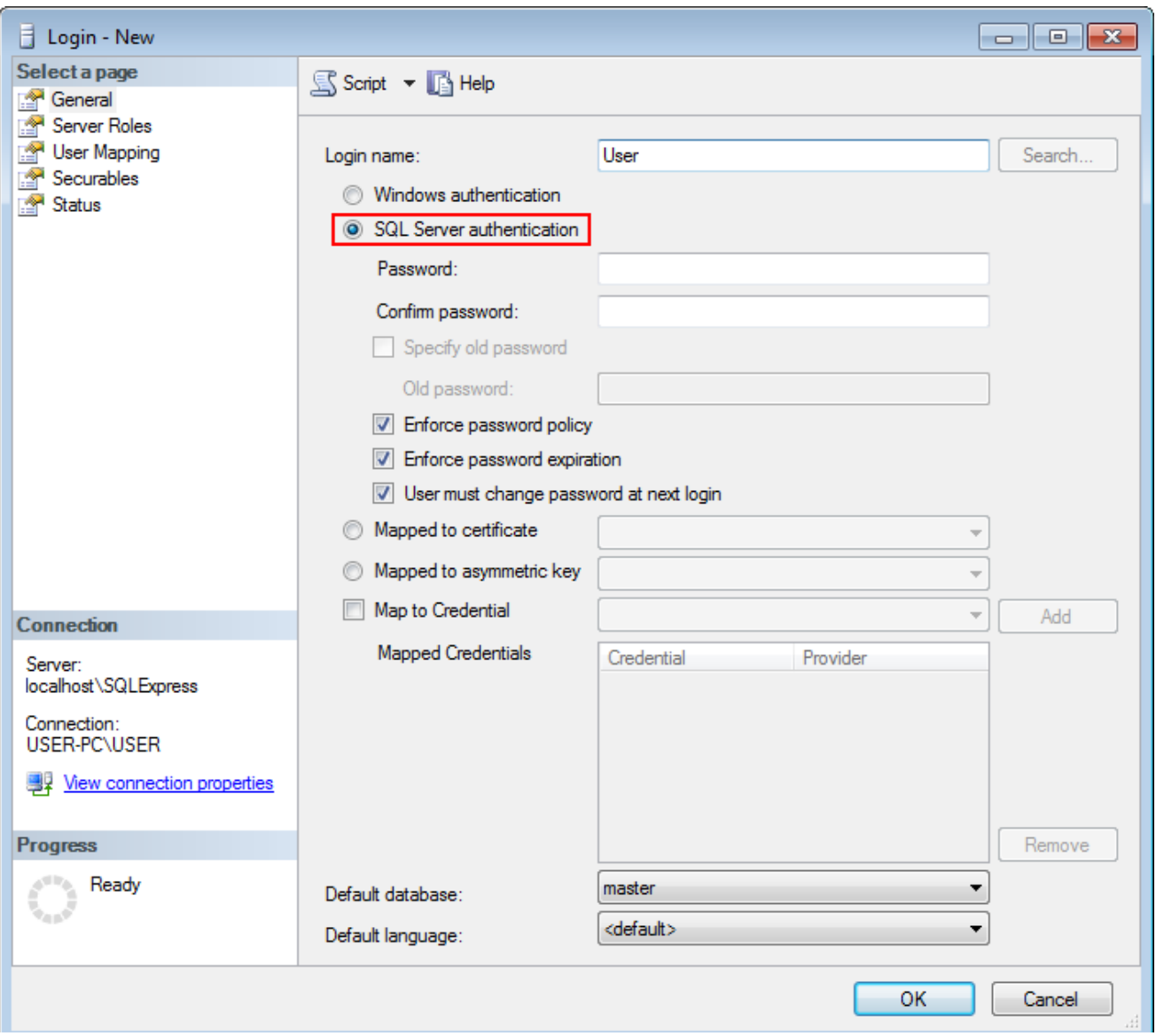

Figure 31 – SQL Server Authentication

5. Enter and confirm the password.

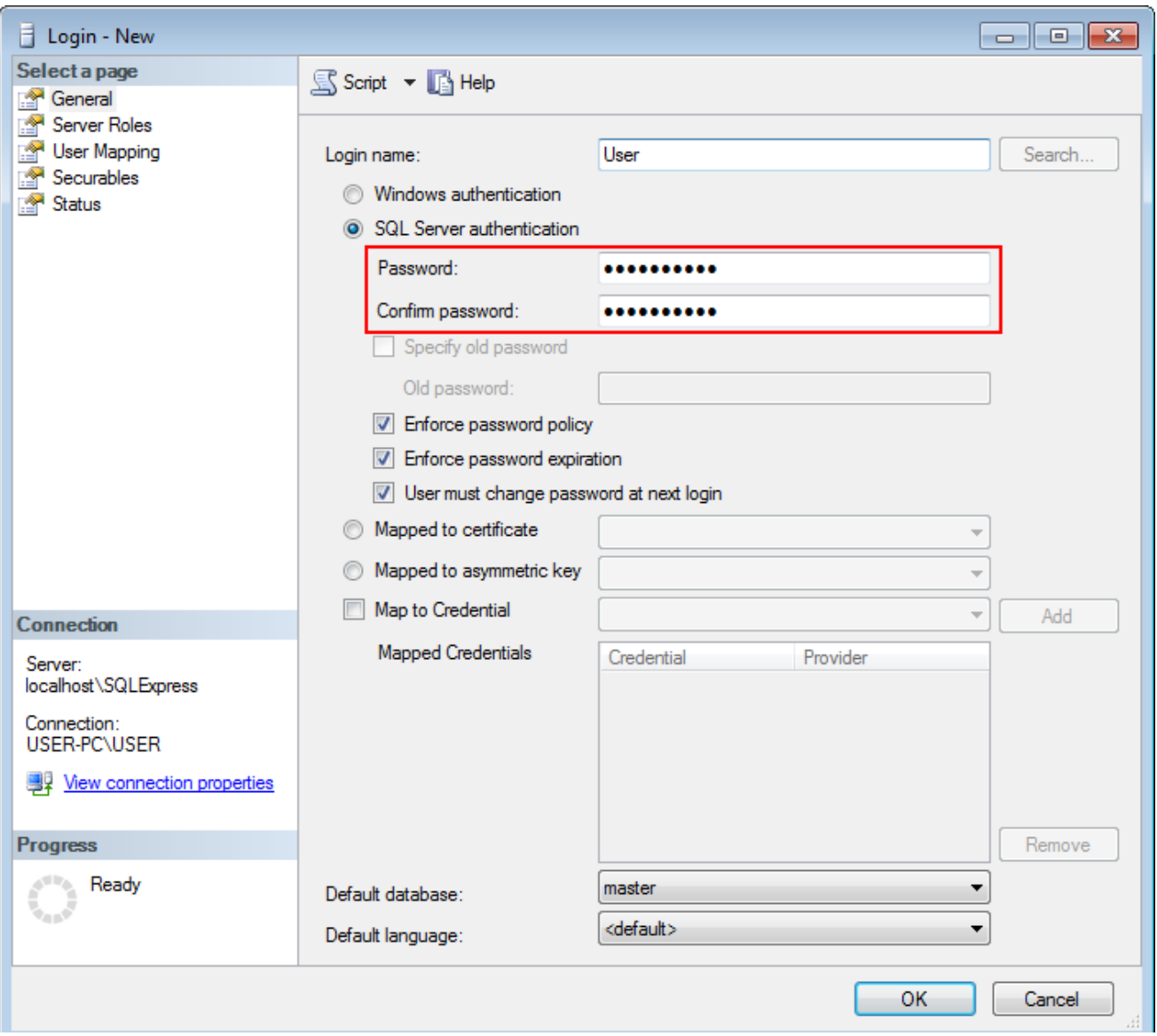

Figure 32 – Password Fields

6. Clear **User must change the password at next login** to keep user password.

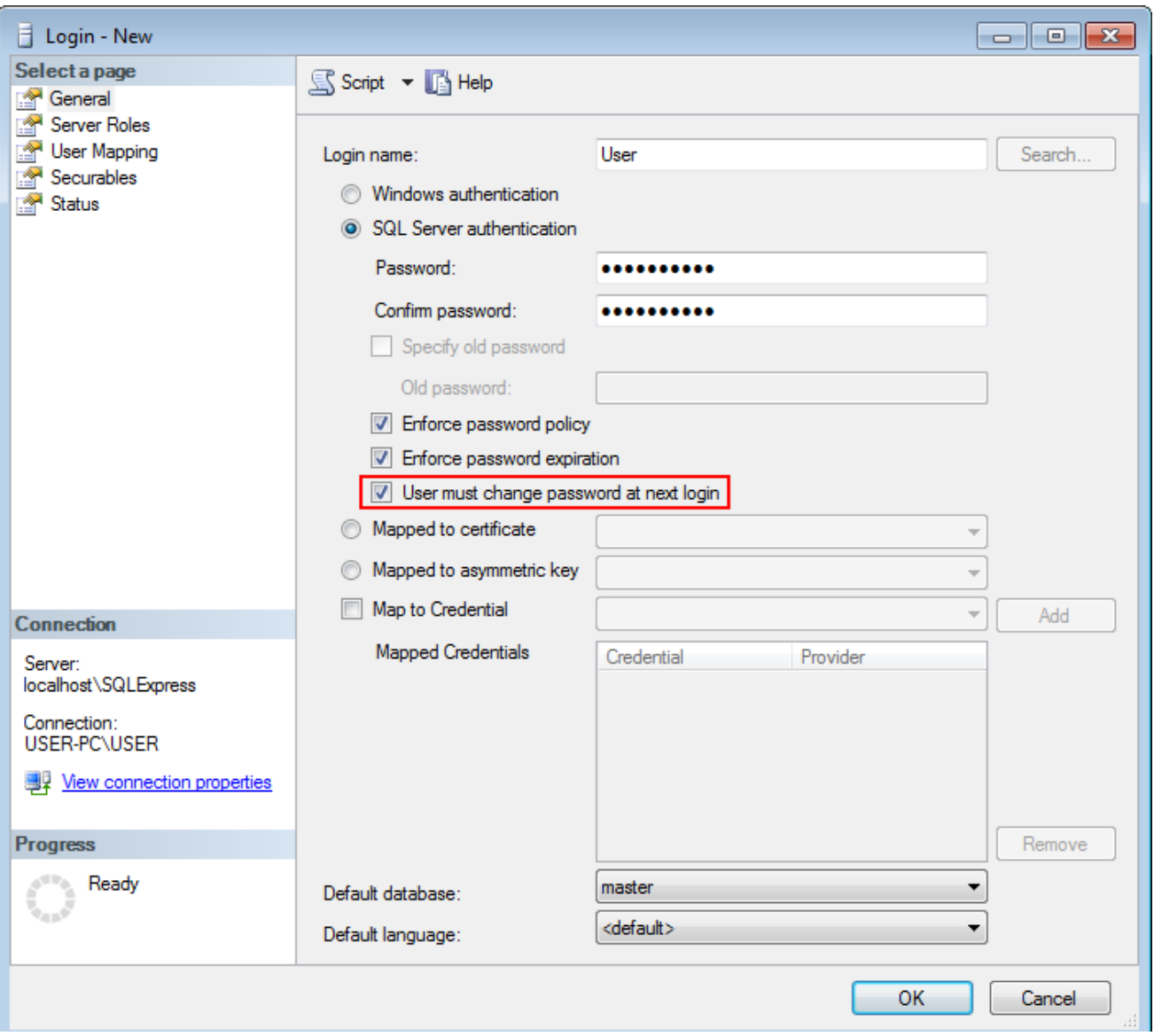

Figure 33 – Option for Password Keeping

7. In the left **Select a page** pane of the **Login** window, click **Server Roles**.

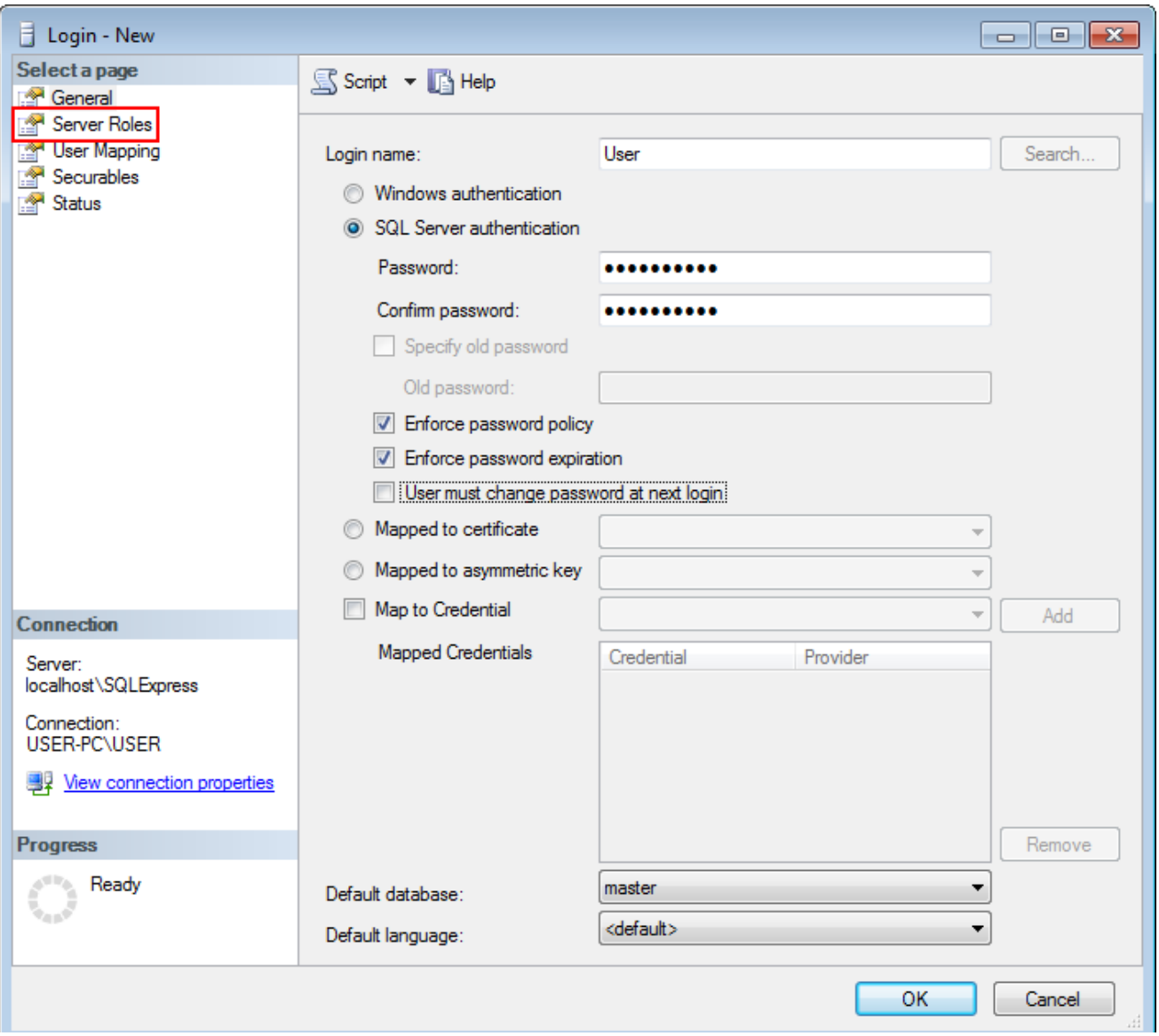

Figure 34 – Selecting Server Roles

8. In the right pane of the **Login** window, select **sysadmin** and click **OK**.

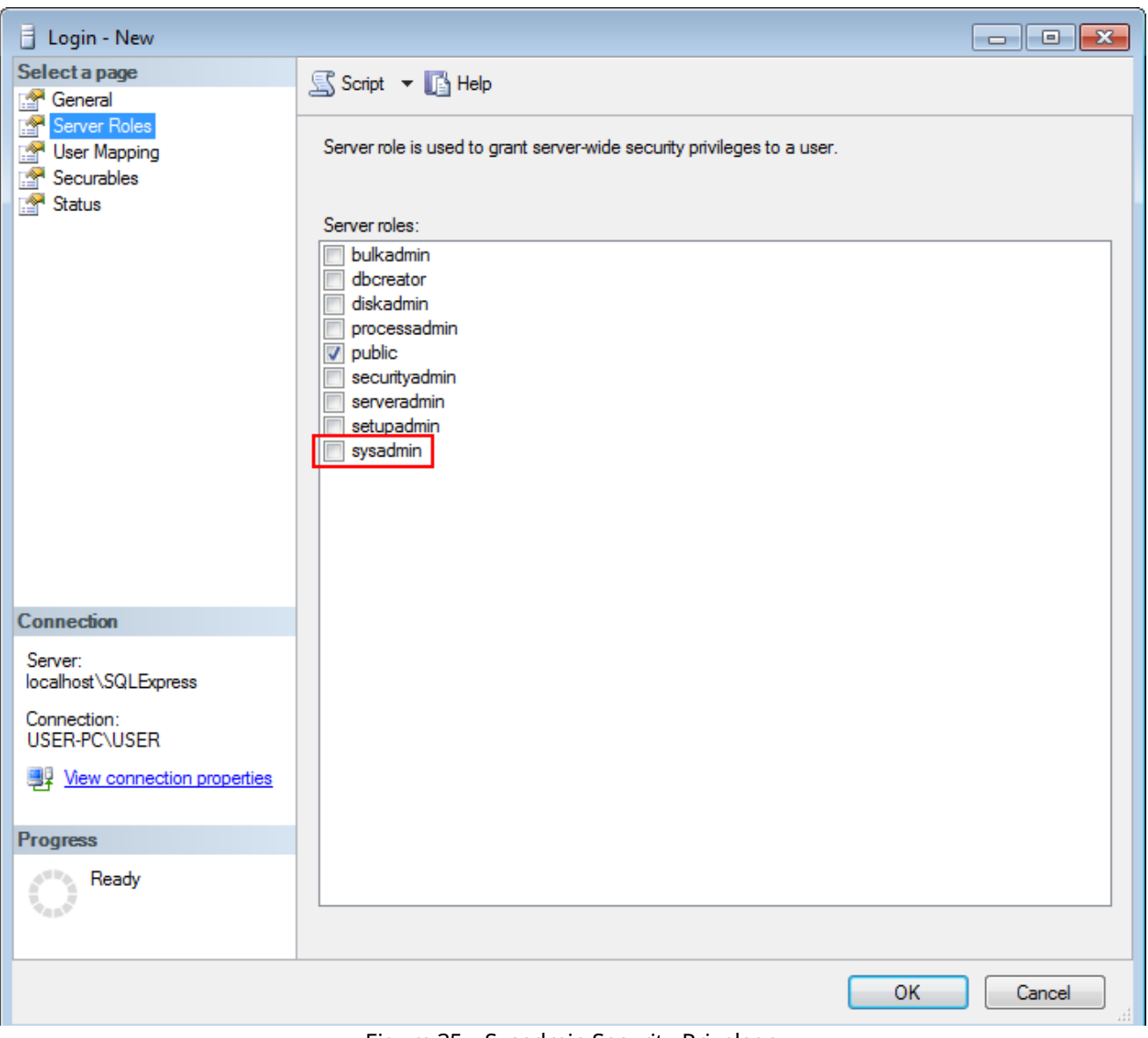

Figure 35 – Sysadmin Security Privelege

### 9. Close **SQL Management Studio**.

Adding SQL Server login complete.

# <span id="page-29-0"></span>7 Creating Firewall Rules

You should allow the connection to the following ports of the remote and your computers:

- · port *1433*, TCP protocol,
- · port *1434*, UDP protocol.

The following instruction describes Windows Firewall configuration. If you are using other firewall software, please refer to the corresponding user guides.

To create Rules for TCP/UDP ports in the Windows Firewall, perform the following actions:

- 1. Open **Windows Firewall**.
- 2. Click **Advanced Settings**.

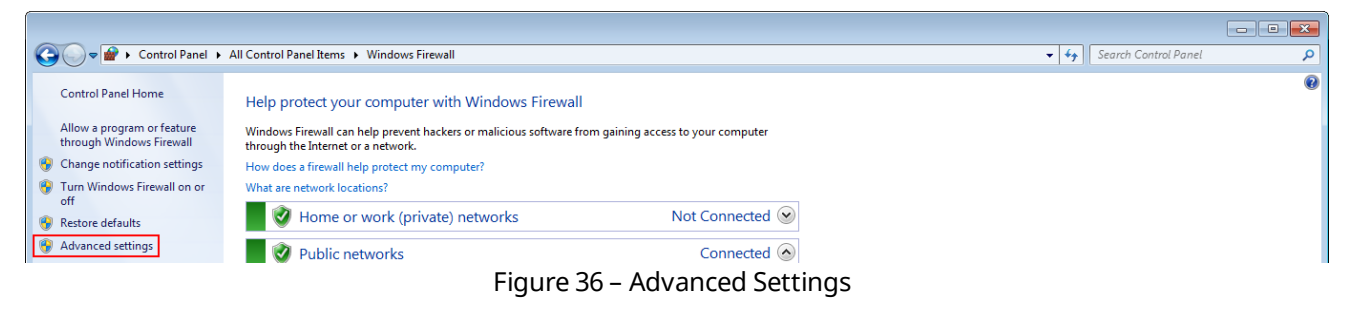

3. Enter administrator password if required.

4. In the left pane of the **Windows Firewall with Advanced Security** window, select the needed group of rules:

| Windows Firewall with Advanced Security                         |                                                                                                    | e<br>$\Box$                                              |
|-----------------------------------------------------------------|----------------------------------------------------------------------------------------------------|----------------------------------------------------------|
| Action View Help<br>File:                                       |                                                                                                    |                                                          |
| $\Leftrightarrow$ $\Leftrightarrow$ $\boxed{m}$ $R$ $\boxed{m}$ |                                                                                                    |                                                          |
|                                                                 | Windows Firewall with Advance   Windows Firewall with Advanced Security on Local Computer                                                                                                    | <b>Actions</b>                                           |
| <b>Ext</b> Inbound Rules                                        |                                                                                                    | Windows Firewall with Advanced Security on Local Compu ▲ |
| <b>EX</b> Outbound Rules<br><b>Connection Security Rules</b>    | Windows Firewall with Advanced Security provides network security for Windows compul                                                                                                    | Import Policy                                            |
| <b>Monitoring</b>                                               |                                                                                                    | Export Policy                                            |
|                                                                 | $\mathbf{F}$ . $\mathbf{F}$ , $\mathbf{F}$ , $\mathbf{F}$ , $\mathbf{F}$ , $\mathbf{F}$ , $\mathbf{F}$ , $\mathbf{F}$ , $\mathbf{F}$ , $\mathbf{F}$ , $\mathbf{F}$ , $\mathbf{F}$ , $\mathbf{F}$ , $\mathbf{F}$ , $\mathbf{F}$ , $\mathbf{F}$ , $\mathbf{F}$ , $\mathbf{F}$ , $\mathbf{F}$ , $\mathbf{F}$ , |                                                          |

Figure 37 – Selecting Needed Group of Rules

- **Inbound Rules**: Should be created on the remote computer,
- **Outbound Rules**: Should be created on your computer.

#### **NOTE**

Creating and configuring rules are identical for both Inbound and Outbound Rules. The following steps are presented for Inbound Rules.

5. In the right pane of the **Windows Firewall with Advanced Security** window, click **New Rule...**

| Windows Firewall with Advanced Security                |                                                                           |                                                  |             |                        | $\begin{array}{c c c c c c} \hline \multicolumn{3}{c }{\mathbf{C}} & \multicolumn{3}{c }{\mathbf{C}} & \multicolumn{3}{c }{\mathbf{X}} \end{array}$ |
|--------------------------------------------------------|---------------------------------------------------------------------------|--------------------------------------------------|-------------|------------------------|----------------------------------------------------------------------------------------------------|
| Action View<br>- Help<br>File:                         |                                                                           |                                                  |             |                        |                                                                                                    |
| $\frac{1}{2}$ $\frac{1}{2}$<br>◆● 【 】 同 】 ■            |                                                                           |                                                  |             |                        |                                                                                                    |
| <b>Windows Firewall with Advance Inbound Rules</b>     |                                                                           |                                                  |             | <b>Actions</b>         |                                                                                                    |
| <b>ALC: Inbound Rules</b><br><b>RES</b> Outbound Rules | Name                                                                      | Group                                            | Profile     | <b>Inbound Rules</b>   |                                                                                                    |
| <b>Connection Security Rules</b>                       | BranchCache Content Retrieval (HTTP-In)                                   | BranchCache - Content Retr All                   |             | New Rule<br><b>RES</b> |                                                                                                    |
| <b>Monitoring</b>                                      | BranchCache Hosted Cache Server (HTT                                      | BranchCache - Hosted Cach All                    |             | Filter by Profile      |                                                                                                    |
|                                                        | BranchCache Peer Discovery (WSD-In)                                       | BranchCache - Peer Discove All                   |             | Filter by State        |                                                                                                    |
|                                                        | Connect to a Network Projector (TCP-In)                                   | Connect to a Network Proje Private               |             |                        |                                                                                                    |
|                                                        | Connect to a Network Projector (TCP-In) Connect to a Network Proje Domain |                                                  |             | Filter by Group        |                                                                                                    |
|                                                        | Connect to a Network Projector (WSD Ev Connect to a Network Proje         |                                                  | Domain      | View                   |                                                                                                    |
|                                                        | Connect to a Network Projector (WSD Ev Connect to a Network Proje Private |                                                  |             | Q<br>Refresh           |                                                                                                    |
|                                                        | Connect to a Network Projector (WSD Ev Connect to a Network Proje Private |                                                  |             |                        |                                                                                                    |
|                                                        | Connect to a Network Projector (WSD Ev Connect to a Network Proje Domain  |                                                  |             | 国<br>Export List       |                                                                                                    |
|                                                        | Connect to a Network Projector (WSD-In) Connect to a Network Proje All    |                                                  |             | $\sqrt{2}$<br>Help     |                                                                                                    |
|                                                        | Corp Naturating Declination Unreacher Corp Naturating                     | $\sim$ $\sim$ $\sim$ $\sim$ $\sim$ $\sim$ $\sim$ | A II<br>- 1 |                        |                                                                                                    |

Figure 38 – Creating New Rule

6. In the right pane of the **New Inbound Rule Wizard** window or **New Outbound Rule Wizard window** (if you create rules on your computer), select **Port** and click **Next**.

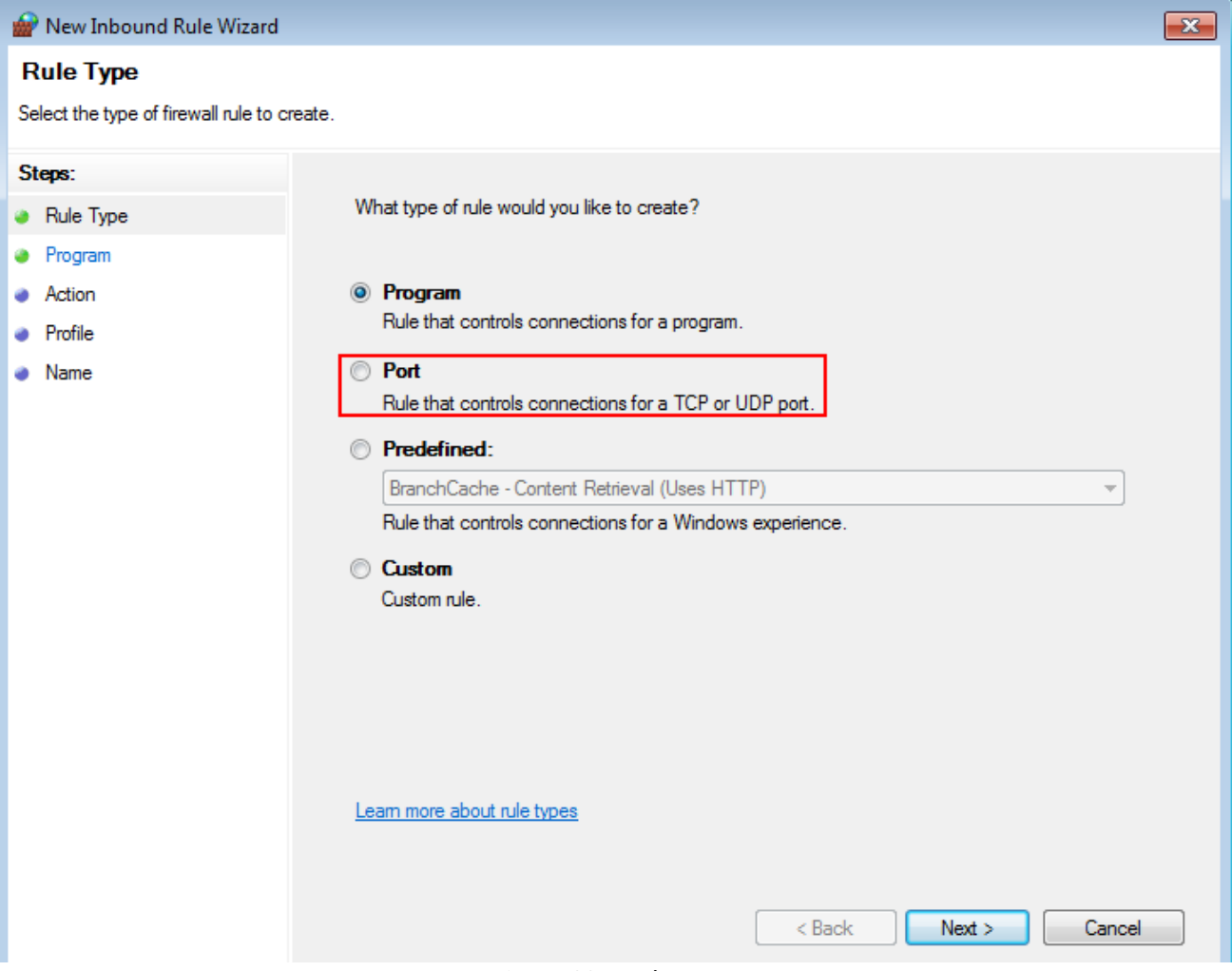

Figure 39 – Rule Type

#### 7. Click **TCP** and click **Next**.

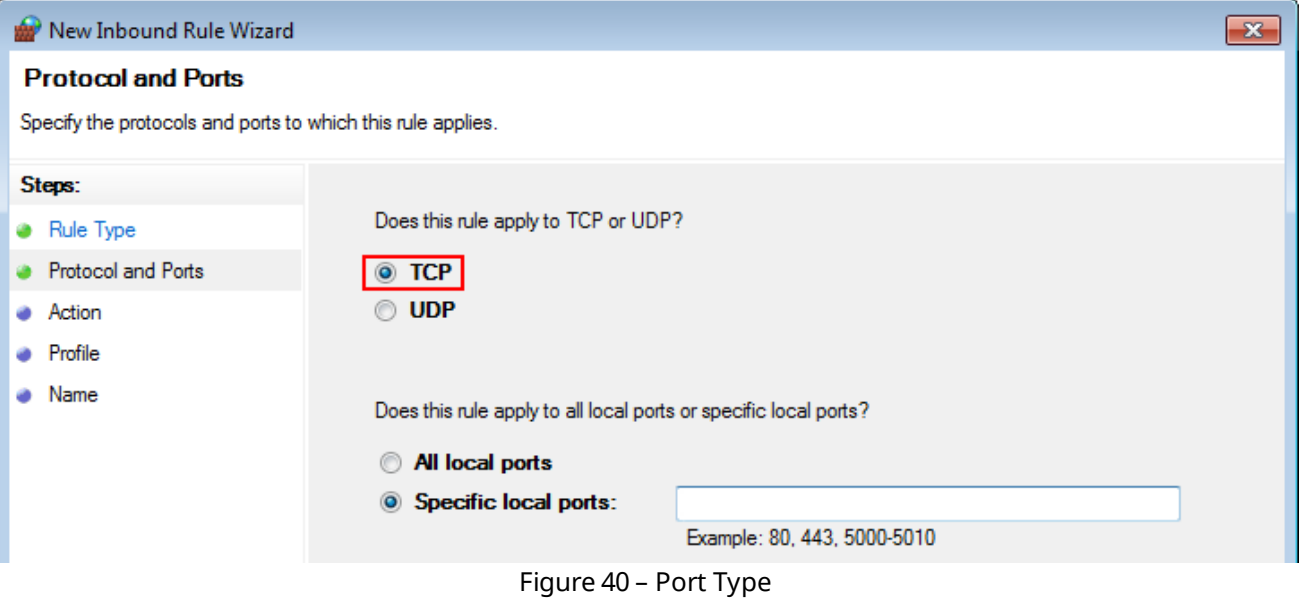

#### 8. In the **Specific local ports field**, enter *1433* and click **Next**.

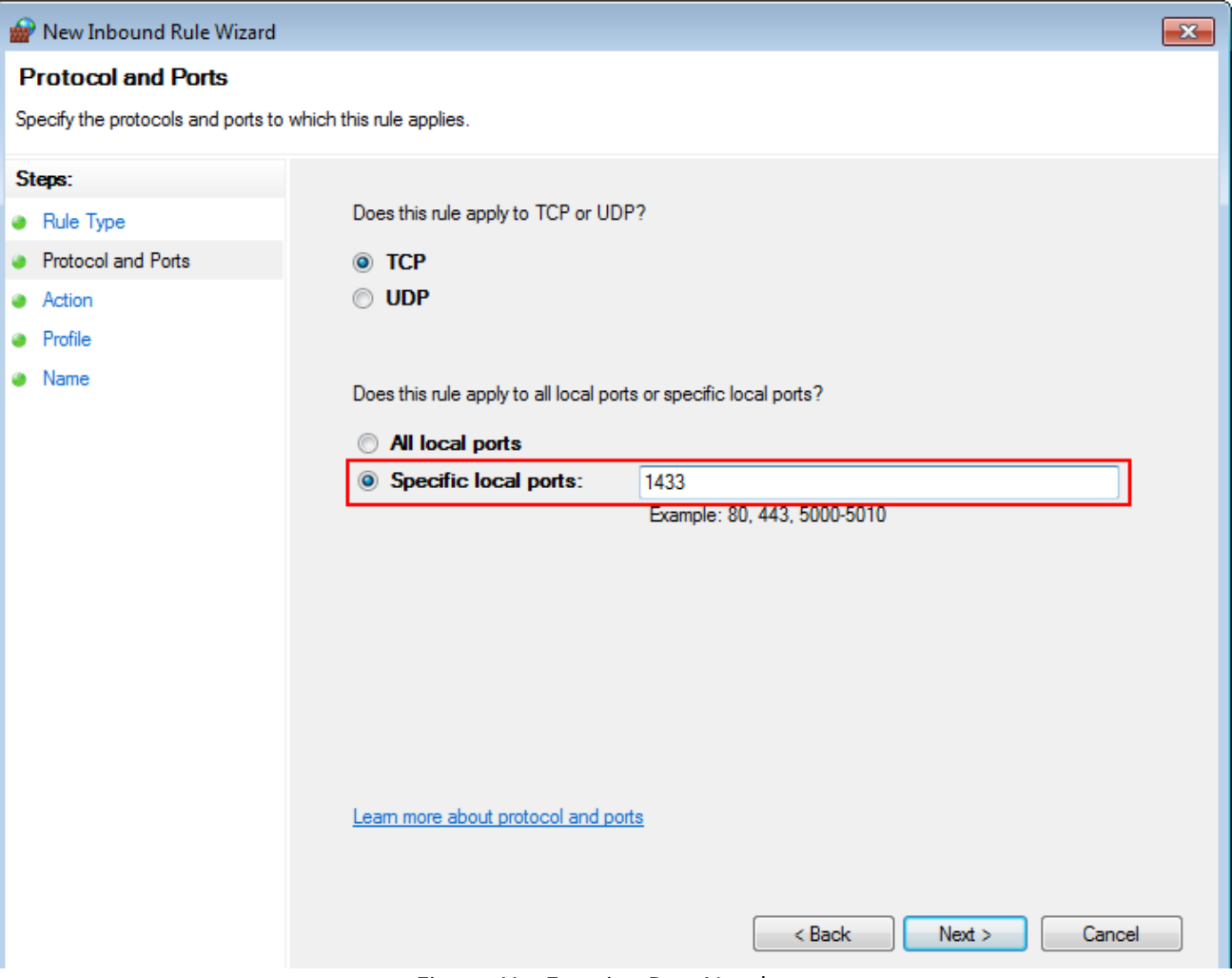

Figure 41 – Entering Port Number

#### 9. Click **Allow the connection** and click **Next**.

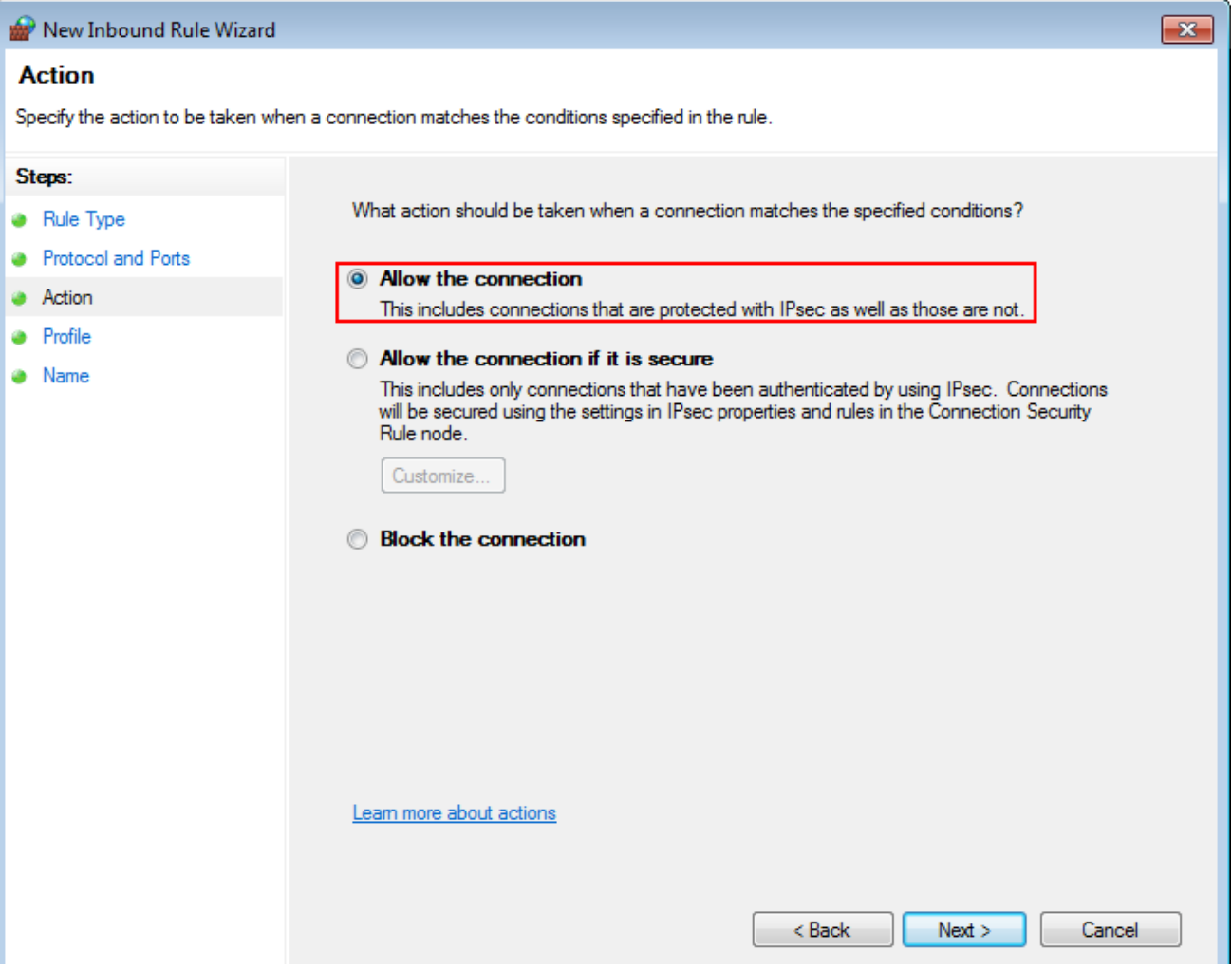

Figure 42 – Selecting Action

10. Select the needed profiles according to their description and click **Next**.

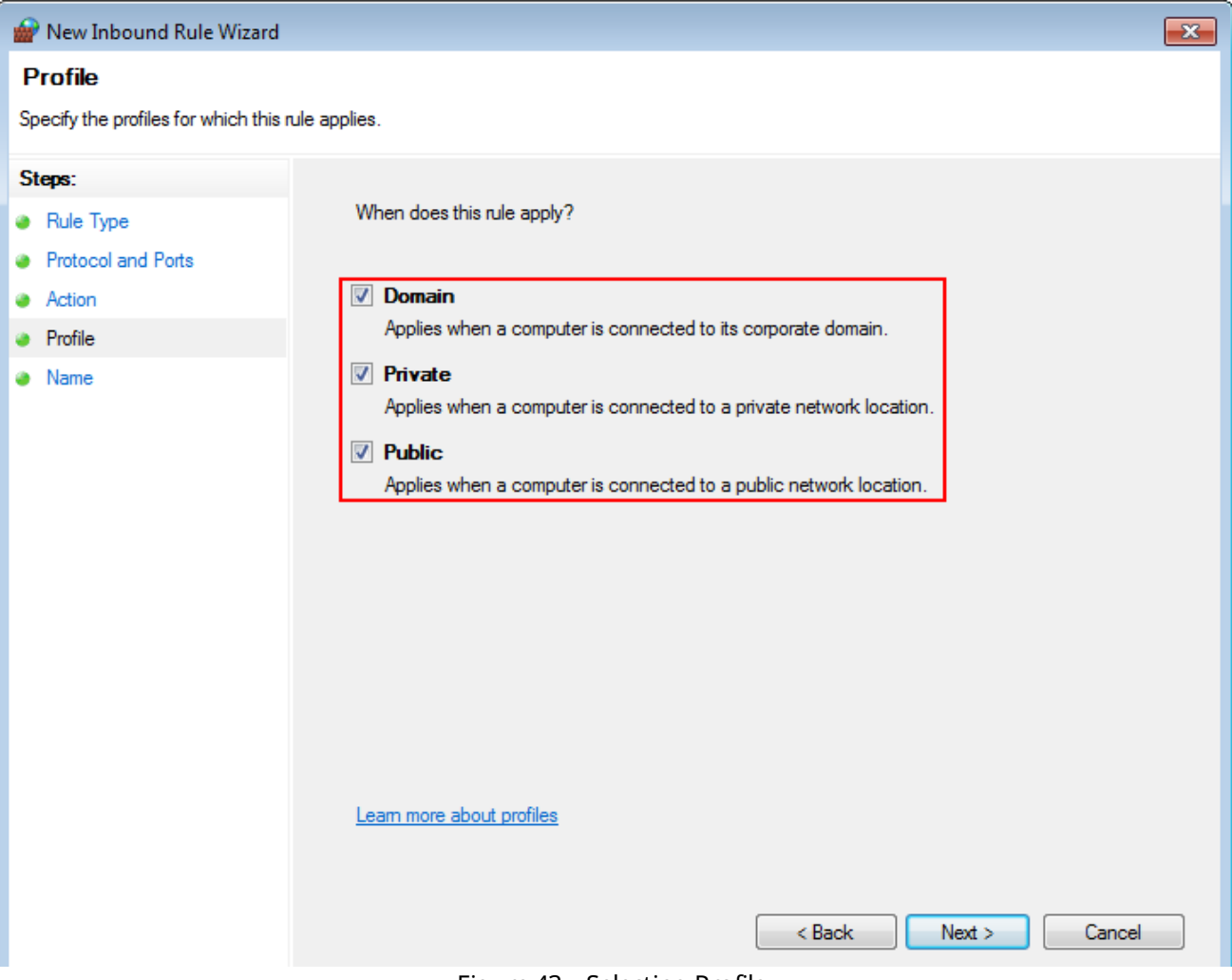

Figure 43 – Selecting Profile

11. In the **Name field**, enter the name of the rule and click **Finish**.

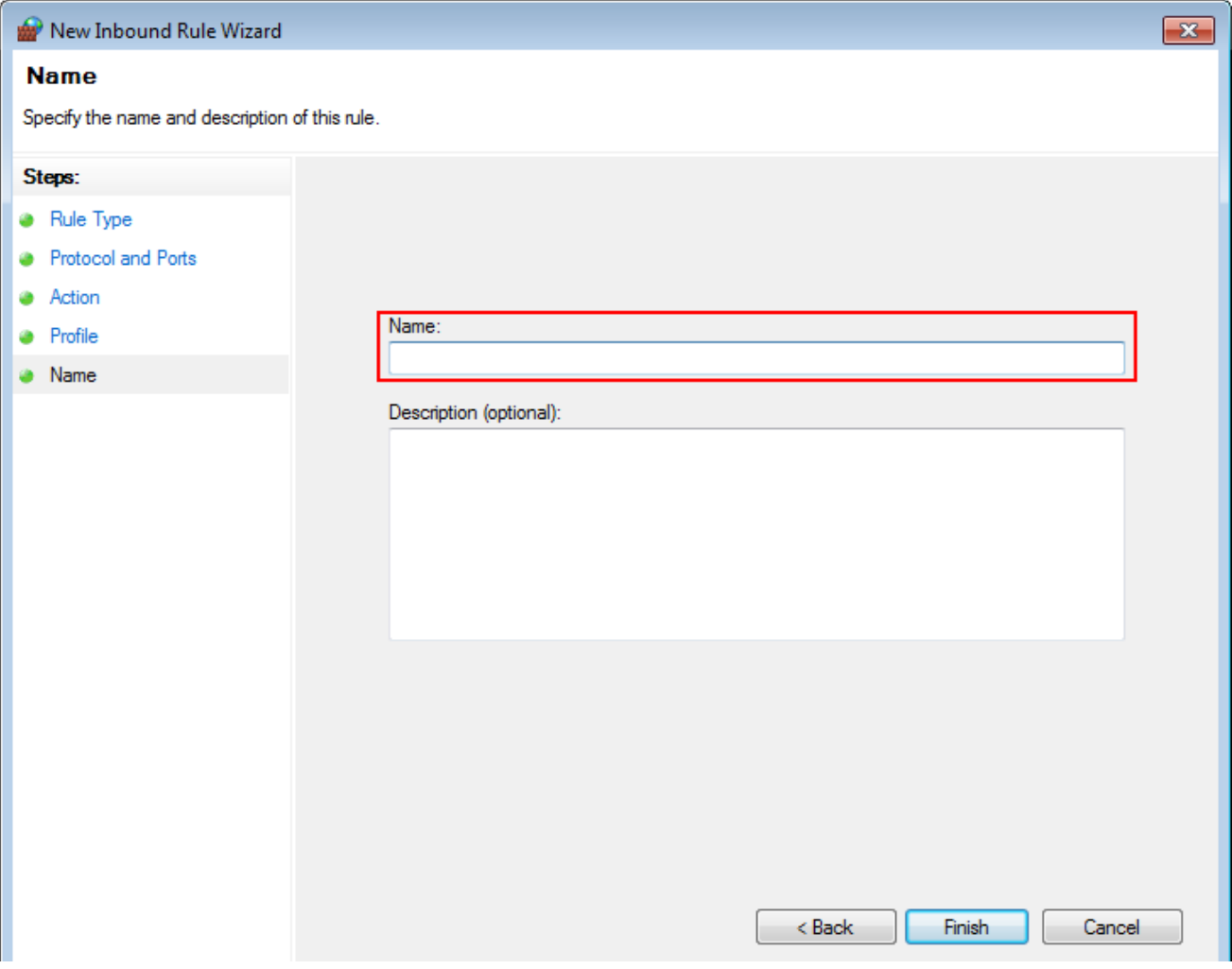

Figure 44 – Entering Name

12. Repeat step 6 to step 12 for *1434* port (UDP protocol).

Creation of firewall rules complete.

### <span id="page-37-0"></span>8 Remote Database Connection

### 8.1 Connecting to Remote Event Log Database

To connect to the remote Event Log database, perform the following actions:

- 1. In the left pane of the **Settings** tab, expand **Add-on Modules** node.
- 2. Click **Event Log**.

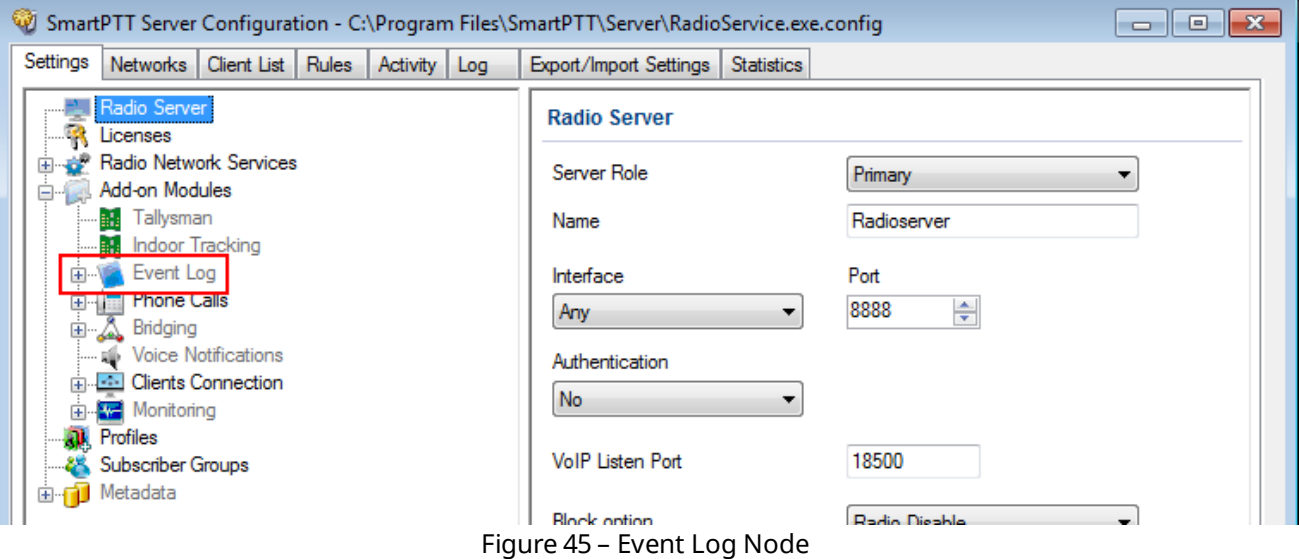

3. Make sure that the **Active** check box is selected in the **Event Log** pane.

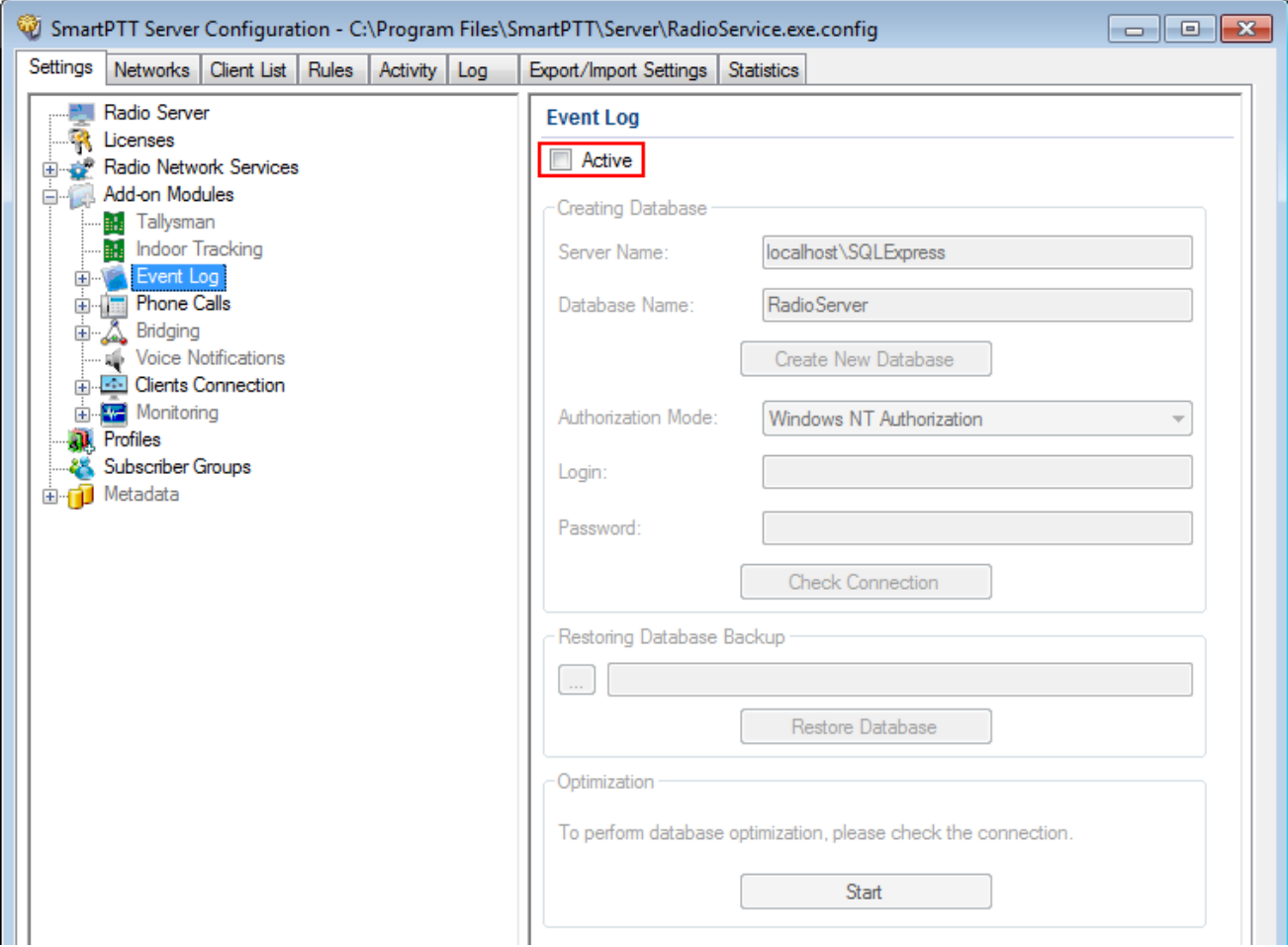

Figure 46 – Activation of Event Log

4. In the **Server name** field, enter the SQL Server name using the following format: <**IP address of a remote computer>\<Name of a remote SQL server>**.

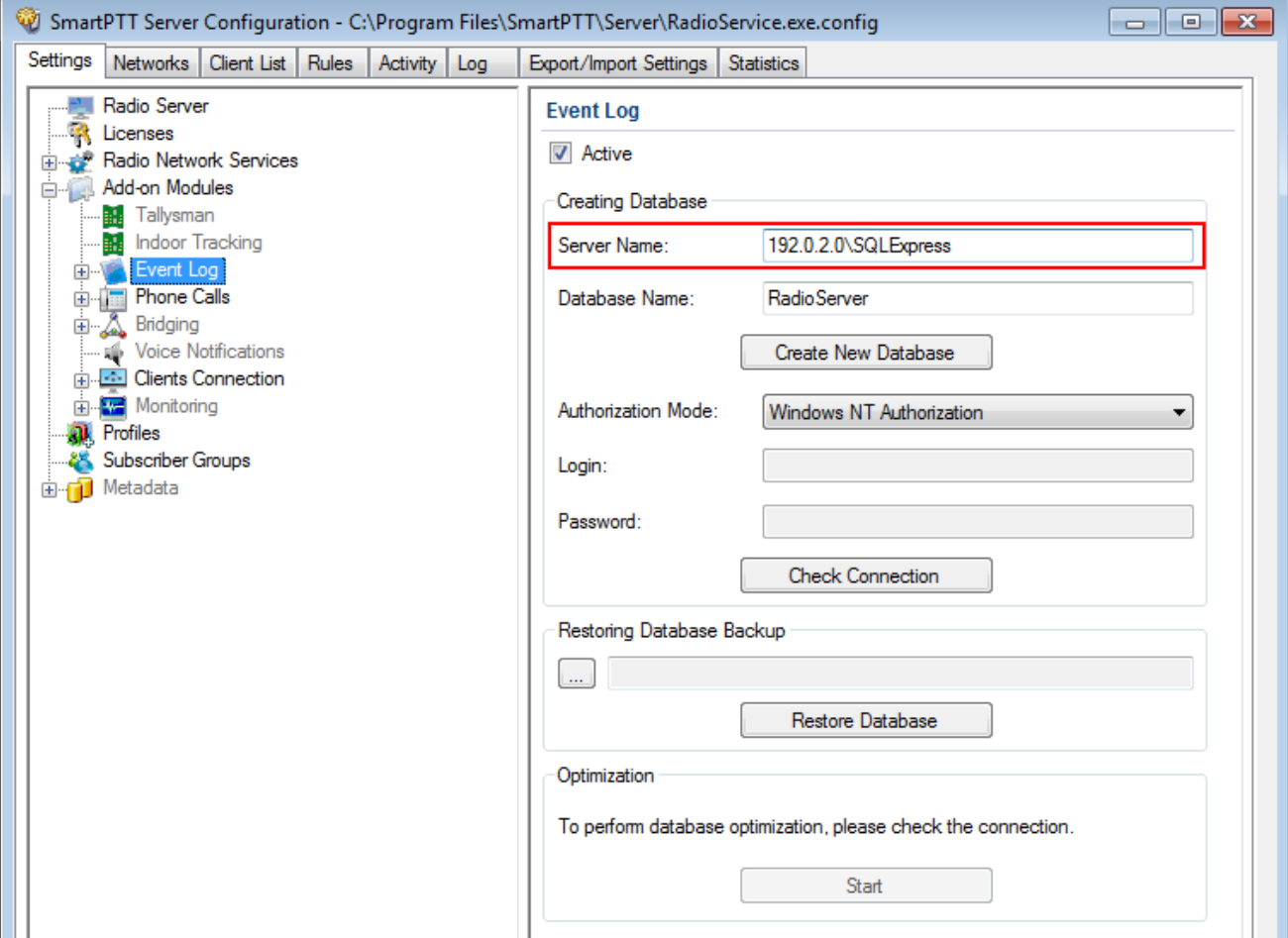

Figure 47 – Remote Database Server Name

5. In the **Database Name** field, enter the name of a remote Event Log database.

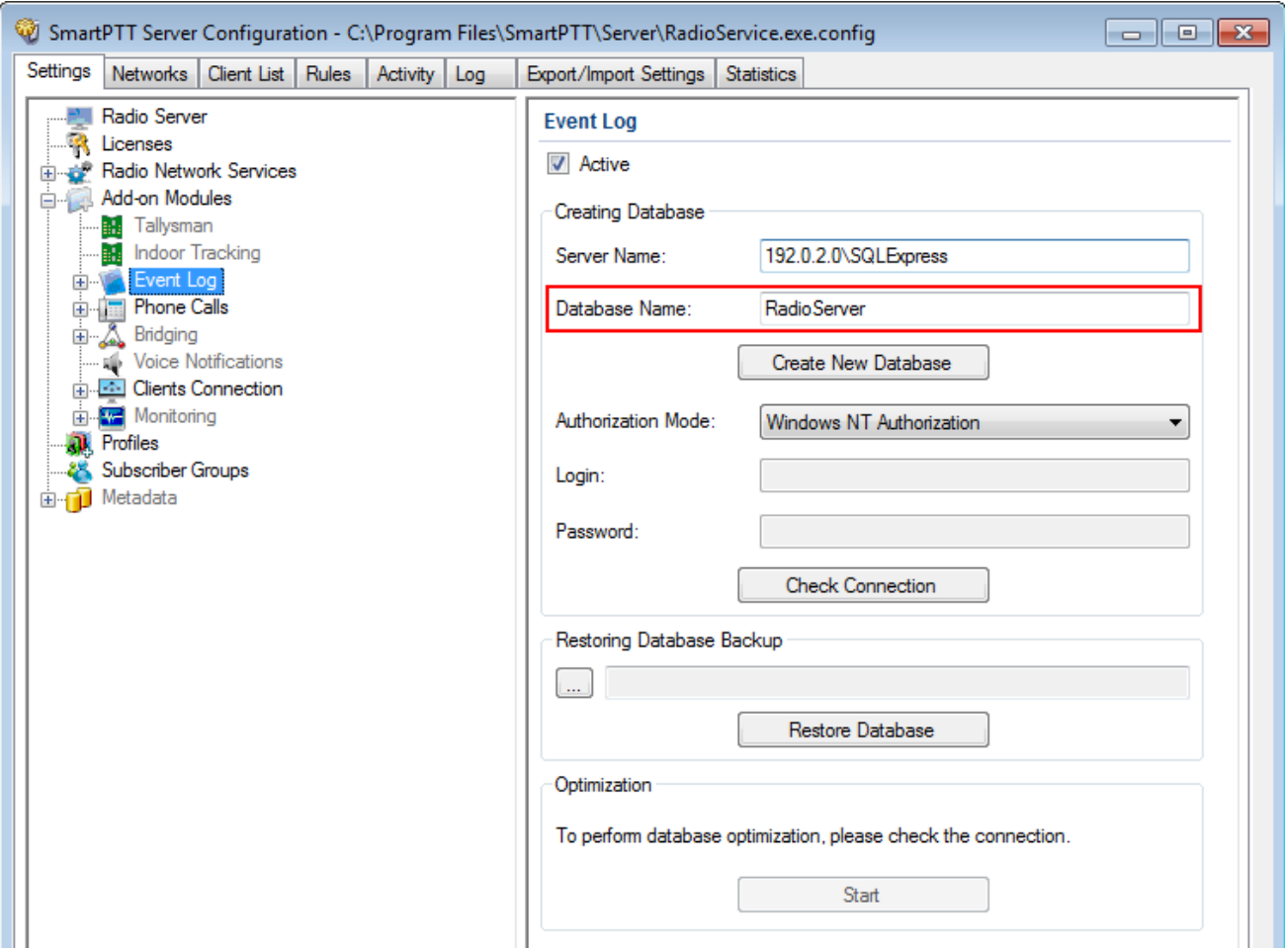

Figure 48 – Remote Database Name

6. In the **Authorization Mode** list, click the needed authorization type:

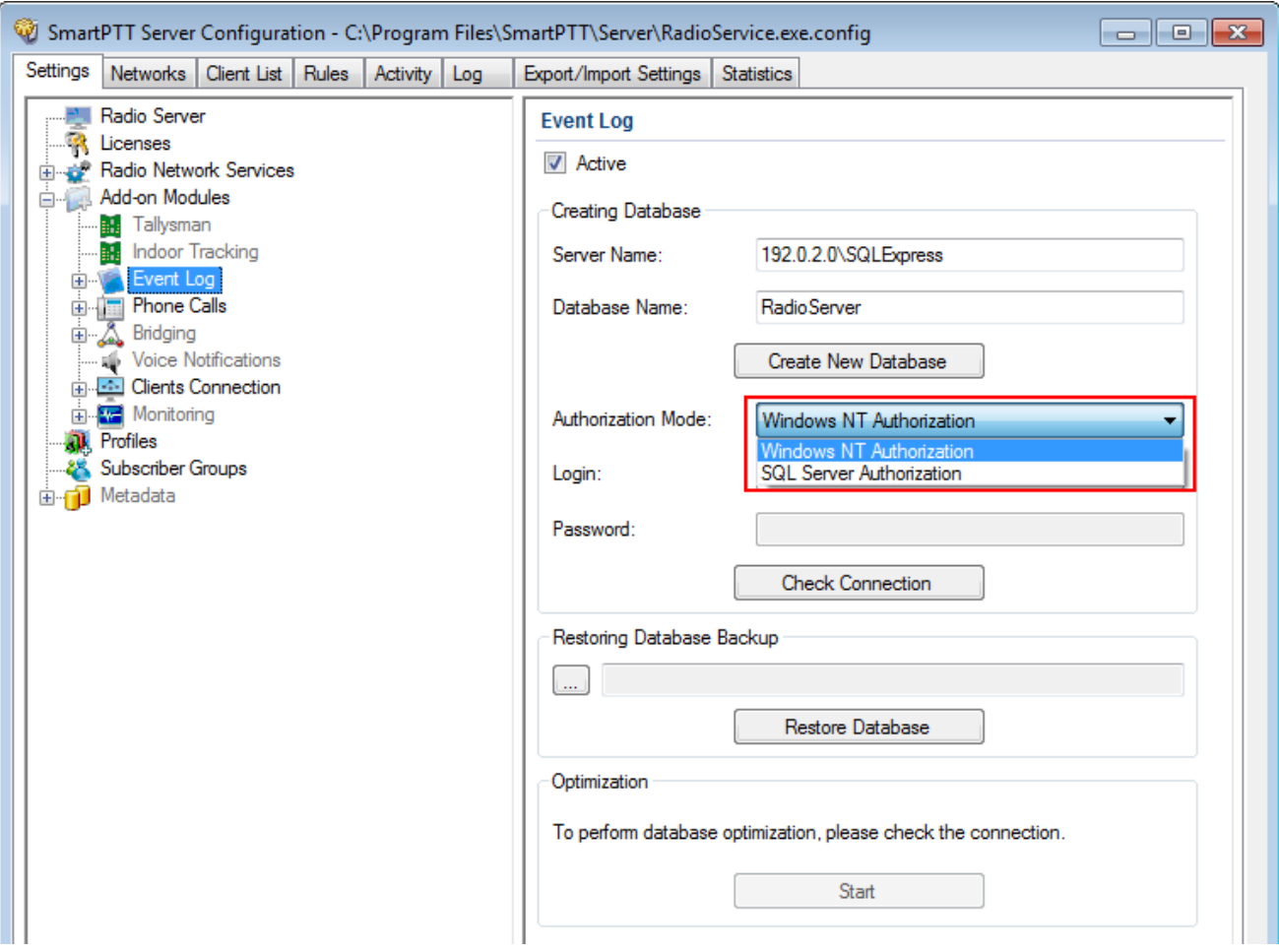

Figure 49 – Authorization Mode Selection

- <span id="page-41-0"></span>• **Windows NT Authorization**: Select to use your Windows login for connecting to a remote SQL Server from the same domain or if [Windows](#page-18-0) login is [added](#page-18-0)<sup>(19)</sup>.
- <span id="page-41-1"></span>• **SQL Server Authorization**: Select to use remote SQL Server login if [SQL](#page-22-0) <u>[Server](#page-22-0) login is added  $^{(23)}$ </u>.

7. If **SQL Server Authorization** is selected, enter login and password.

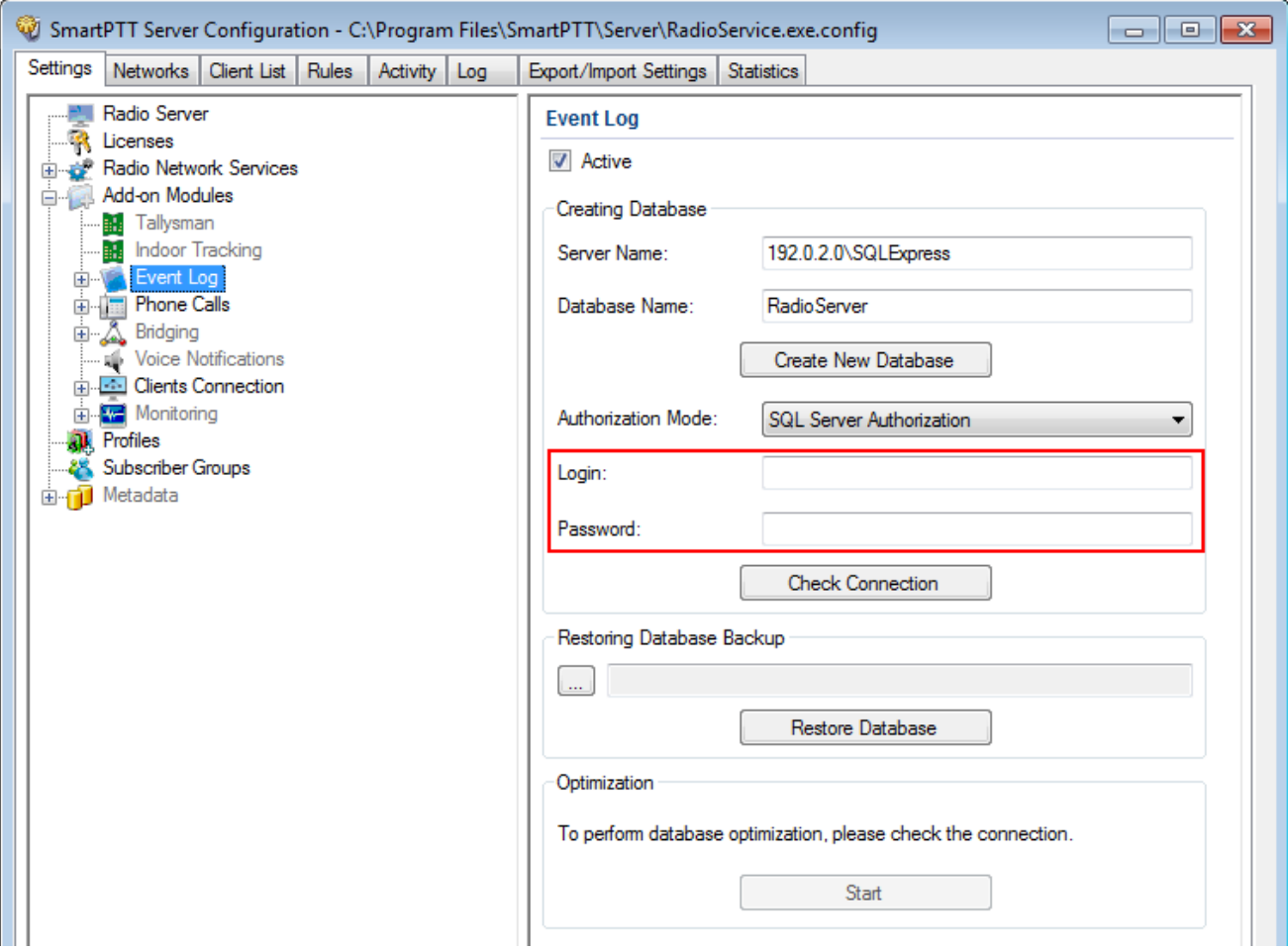

Figure 50 – Entering Login and Password

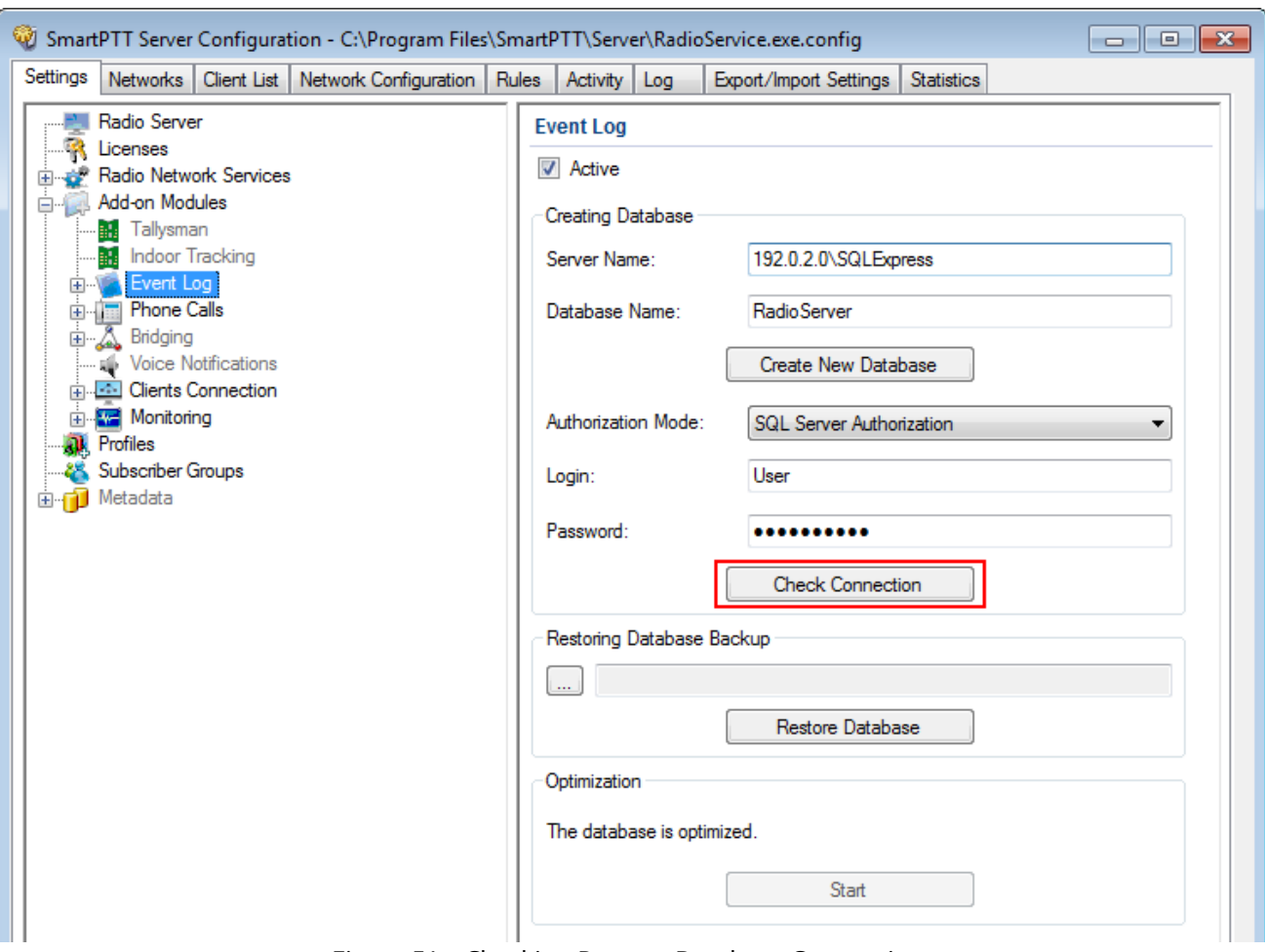

#### 8. Click **Check Connection**.

Figure 51 – Checking Remote Database Connection

If the connection is successful, the following message appears.

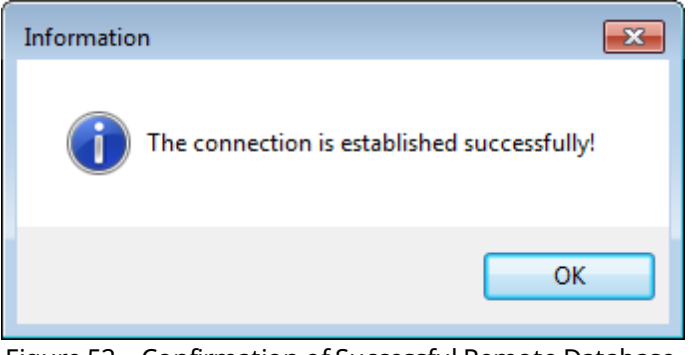

Figure 52 – Confirmation of Successful Remote Database Connection

9. Click **Save b** to save changes and then click **Restart D** to restart SmartPTT Radioserver.

Connection to the remote Event Log database complete.

### <span id="page-44-0"></span>8.2 Connecting to Remote Monitoring Database

To connect to the remote Monitoring database, perform the following actions:

- 1. In the left pane of the **Settings** tab, expand **Add-on Modules** node.
- 2. Click **Monitoring**.

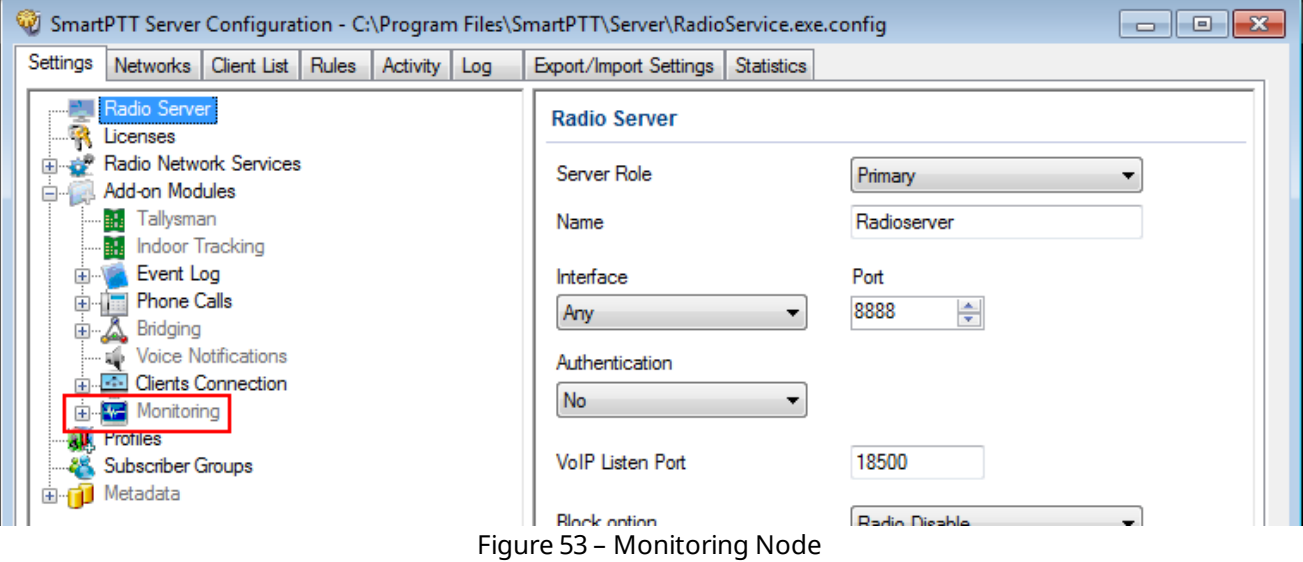

3. Make sure that the **Active** check box is selected in the **Monitoring** pane.

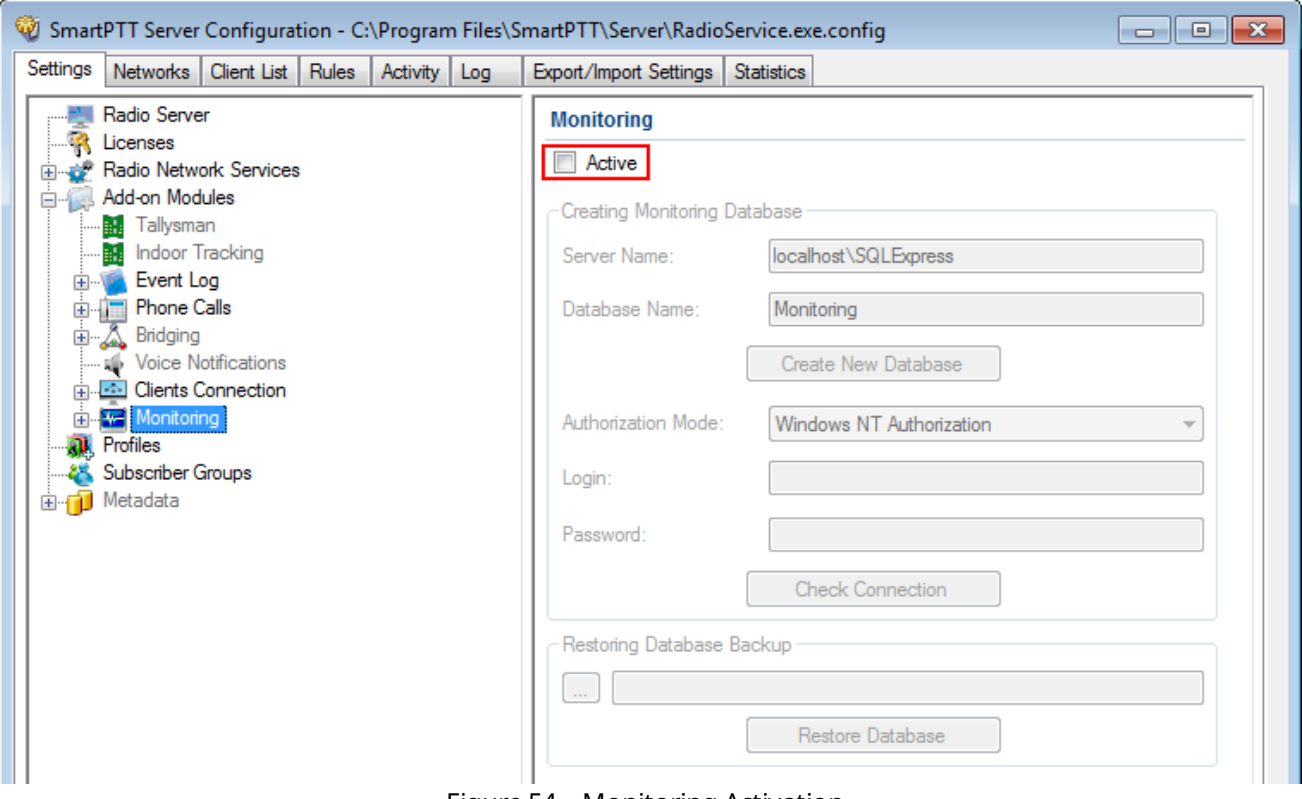

Figure 54 – Monitoring Activation

4. In the **Server name** field, enter the SQL server name using the following format: <**IP address of a remote computer>\<Name of a remote SQL server>**.

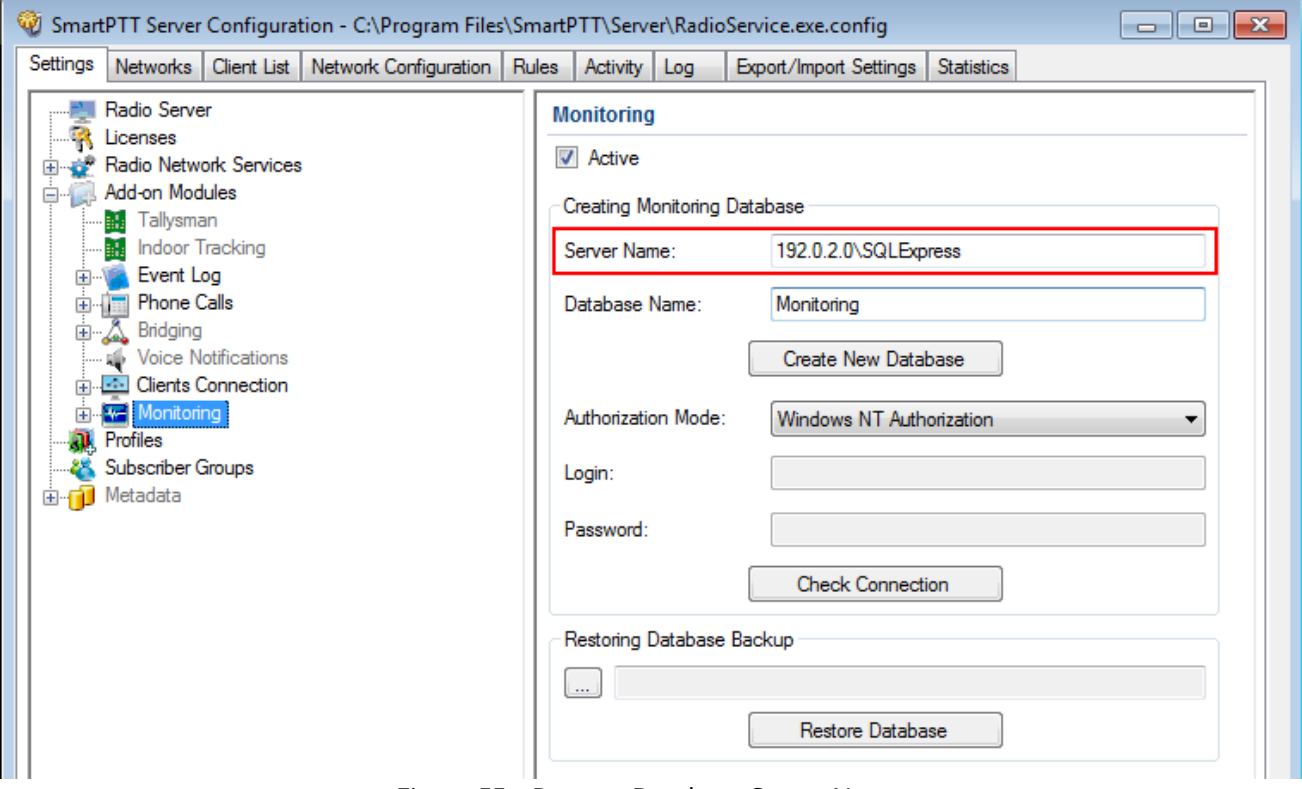

Figure 55 – Remote Database Server Name

5. In the **Database Name** field, enter the name of a remote Monitoring database.

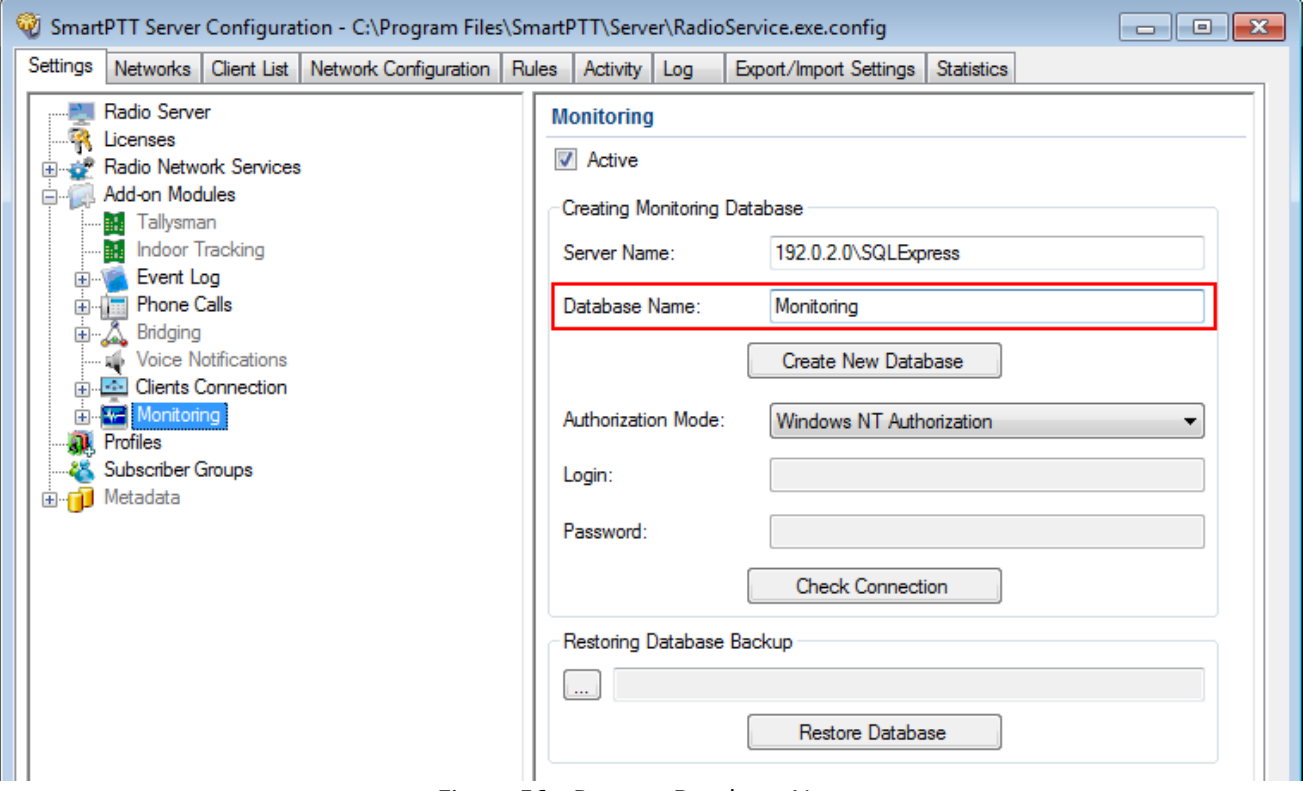

Figure 56 – Remote Database Name

6. In the **Authorization Mode** list, click the needed authorization type:

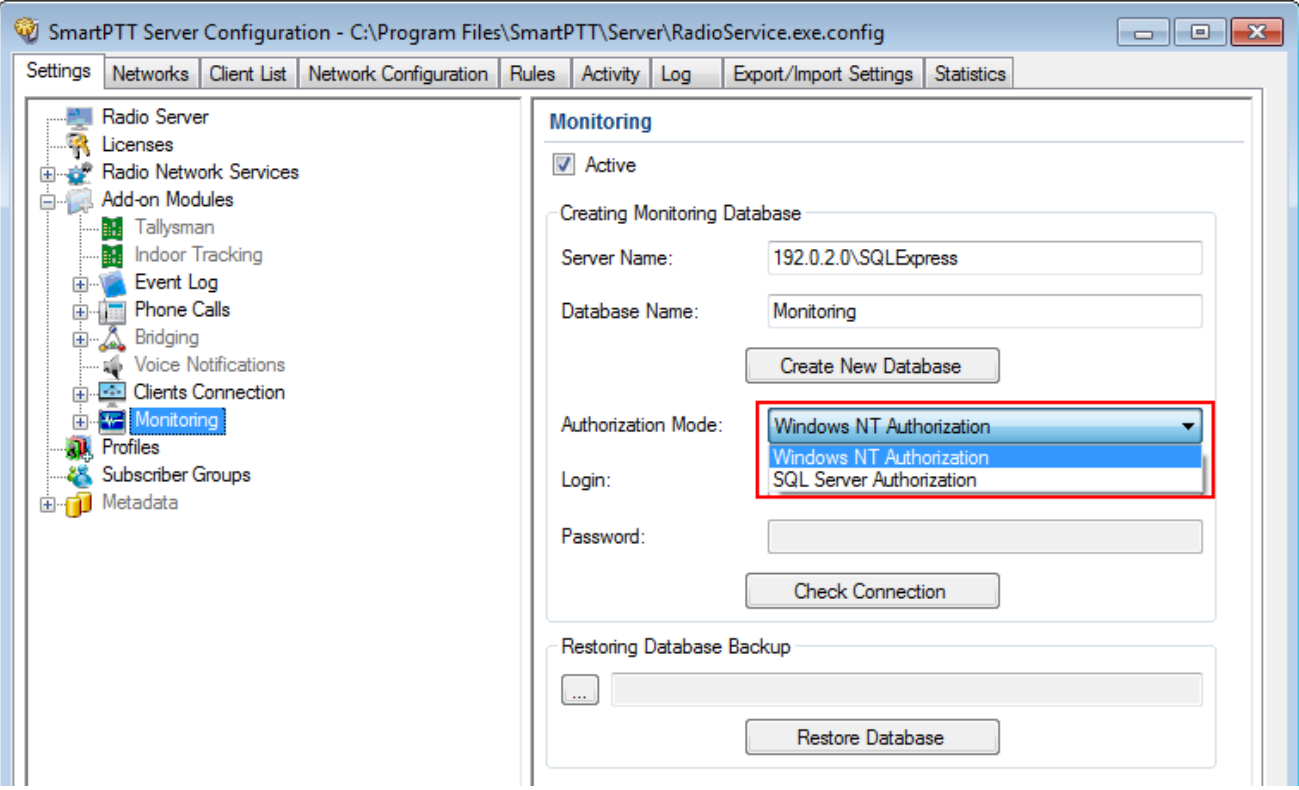

Figure 57 – Authorization Mode Selection

- **Windows NT Authorization**: Select to use your Windows login for connecting to a remote SQL Server from the same domain or if [Windows](#page-18-0) Login is [added](#page-18-0)<sup>(19)</sup>.
- **SQL Server Authorization**: Select to use remote SQL Server login if [SQL](#page-22-0) <u>[Server](#page-22-0) Login is added $^{(23)}$ </u>.

7. If **SQL Server Authorization** is selected, enter login and password.

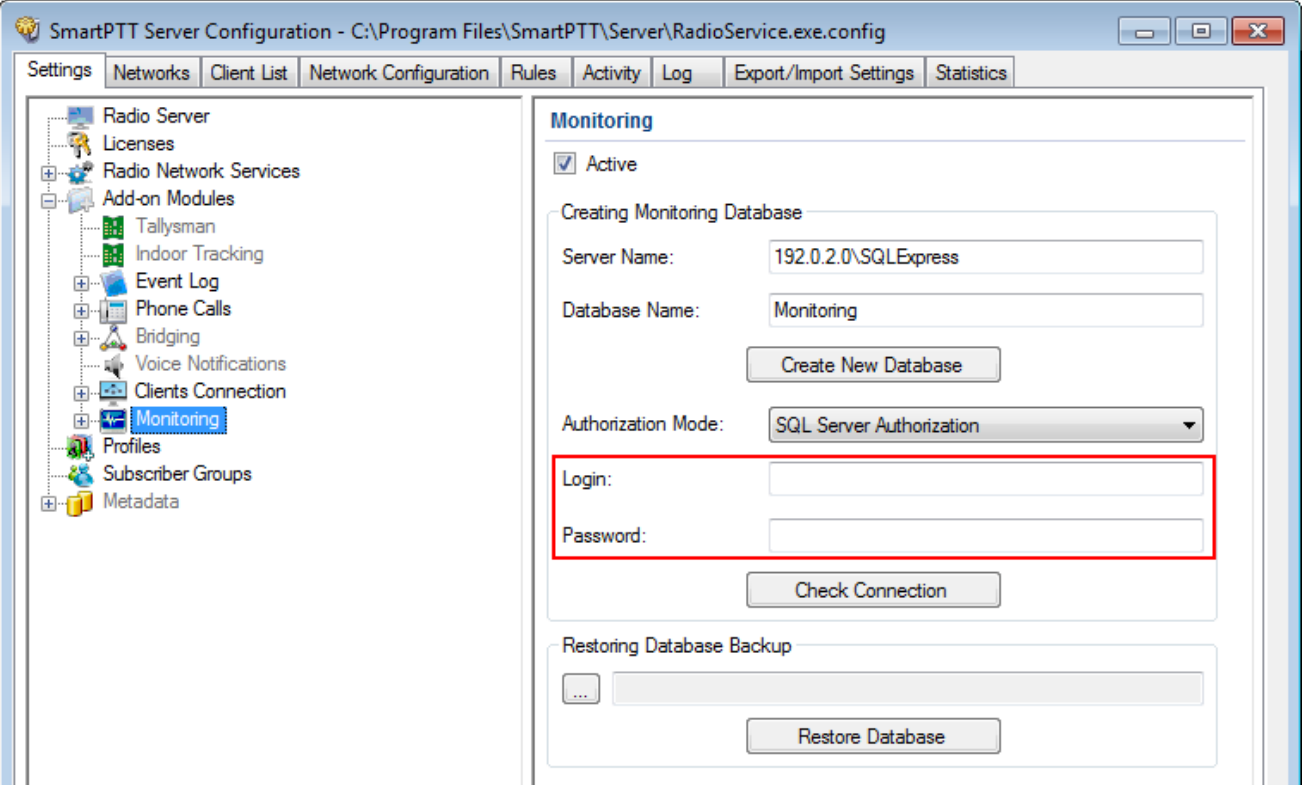

Figure 58 – Entering Login and Password

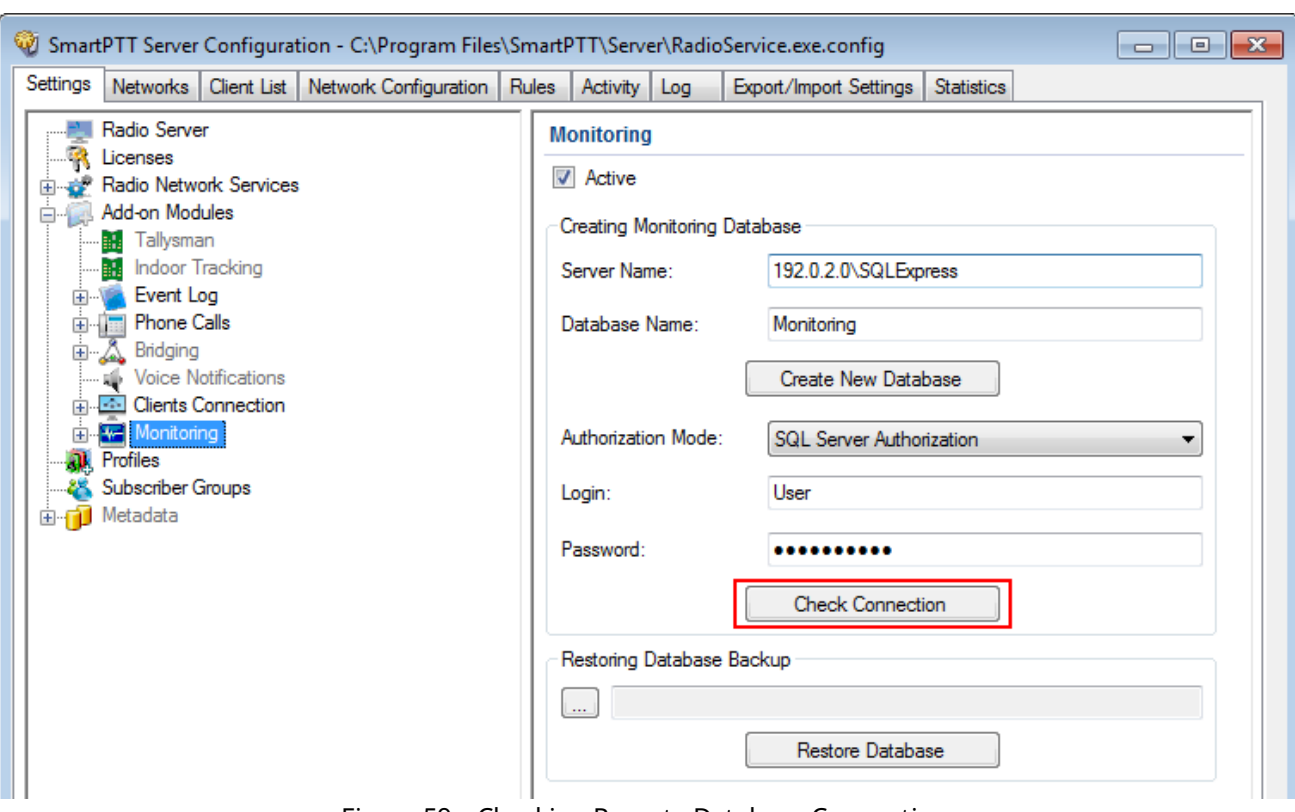

#### 8. Click **Check Connection**.

Figure 59 – Checking Remote Database Connection

If the connection is successful, the following message appears.

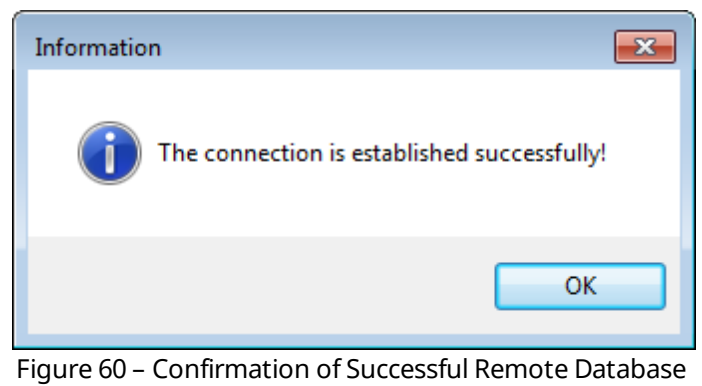

Connection

9. Click **Save b** to save changes and then click **Restart D** to restart SmartPTT Radioserver.

Connection to the remote Monitoring database complete

### <span id="page-51-0"></span>8.3 Connecting to Remote Metadata Database

To connect to the remote Metadata database, perform the following actions:

1. Click **Metadata**.

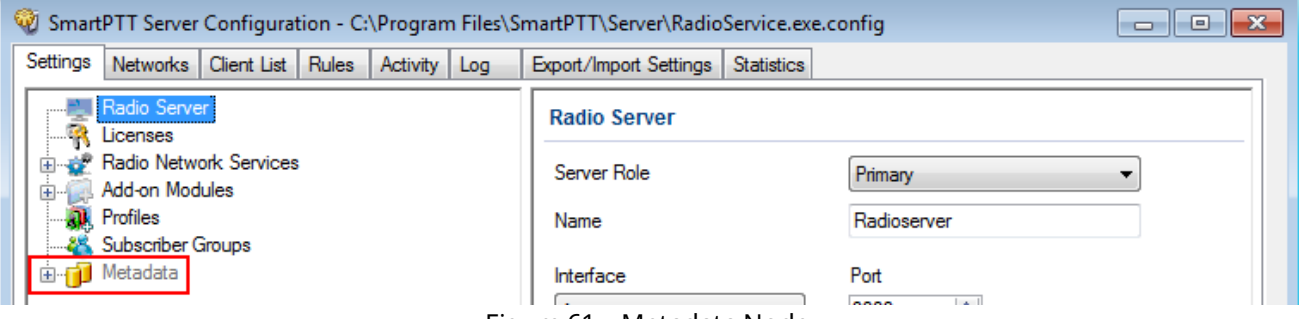

Figure 61 – Metadata Node

2. Make sure that the **Active** check box is selected in the **Metadata** pane.

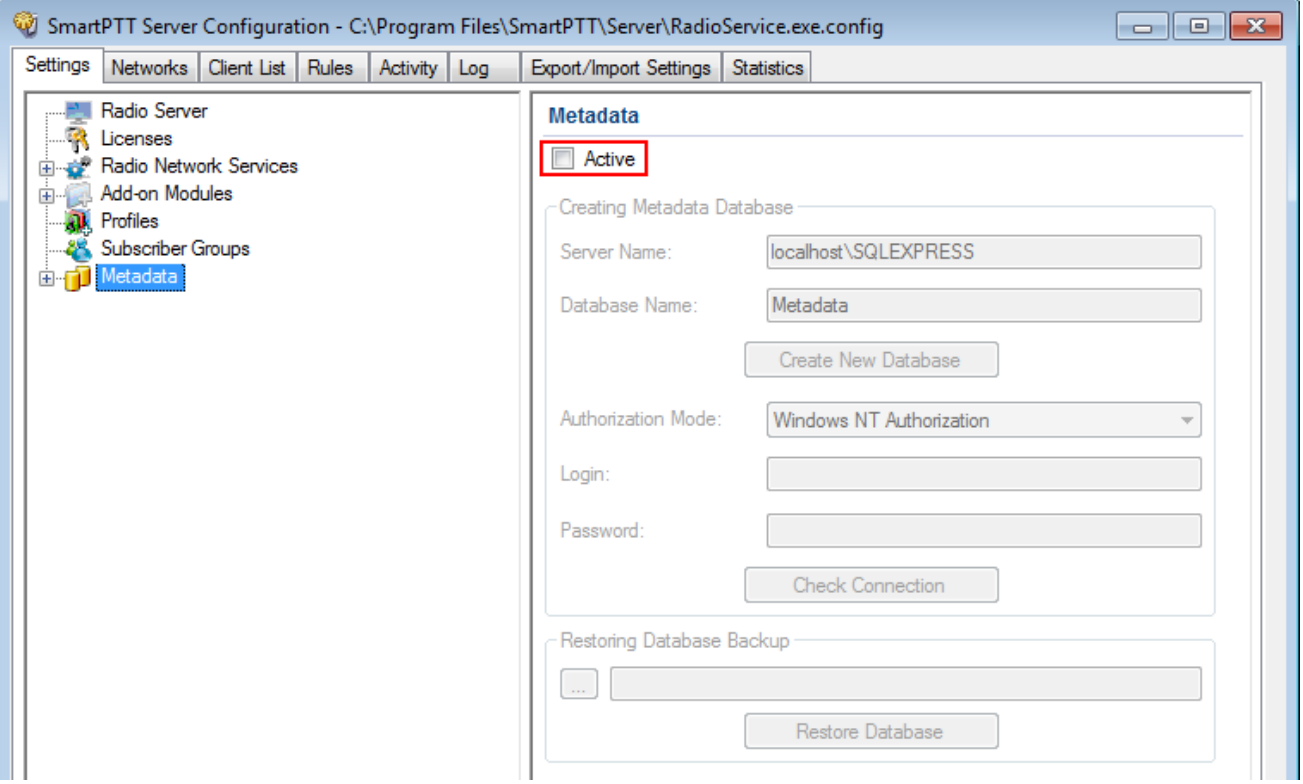

Figure 62 – Metadata Activation

3. In the **Server name** field, enter the SQL server name using the following format: <**IP address of a remote computer>\<Name of a remote SQL server>**.

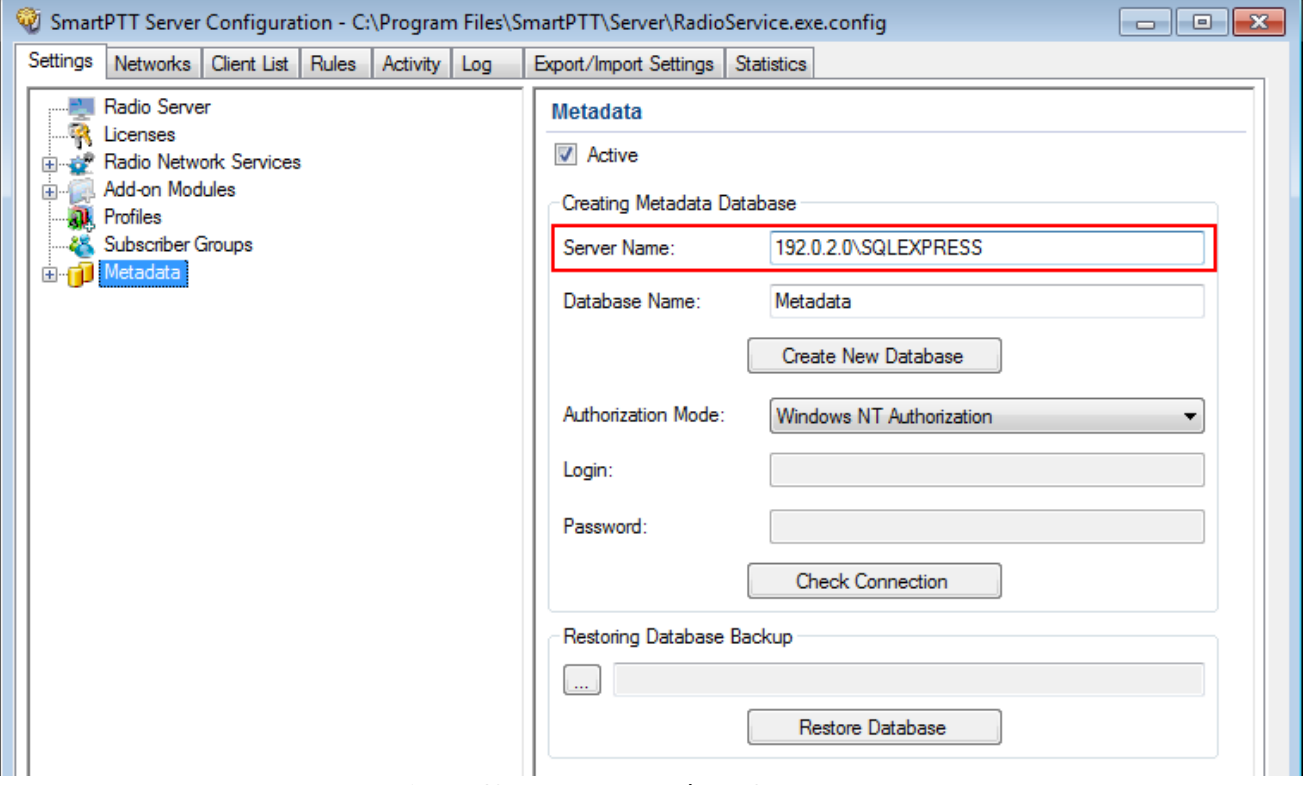

Figure 63 – Remote Database Server Name

4. In the **Database Name** field, enter the name of a remote Metadata database.

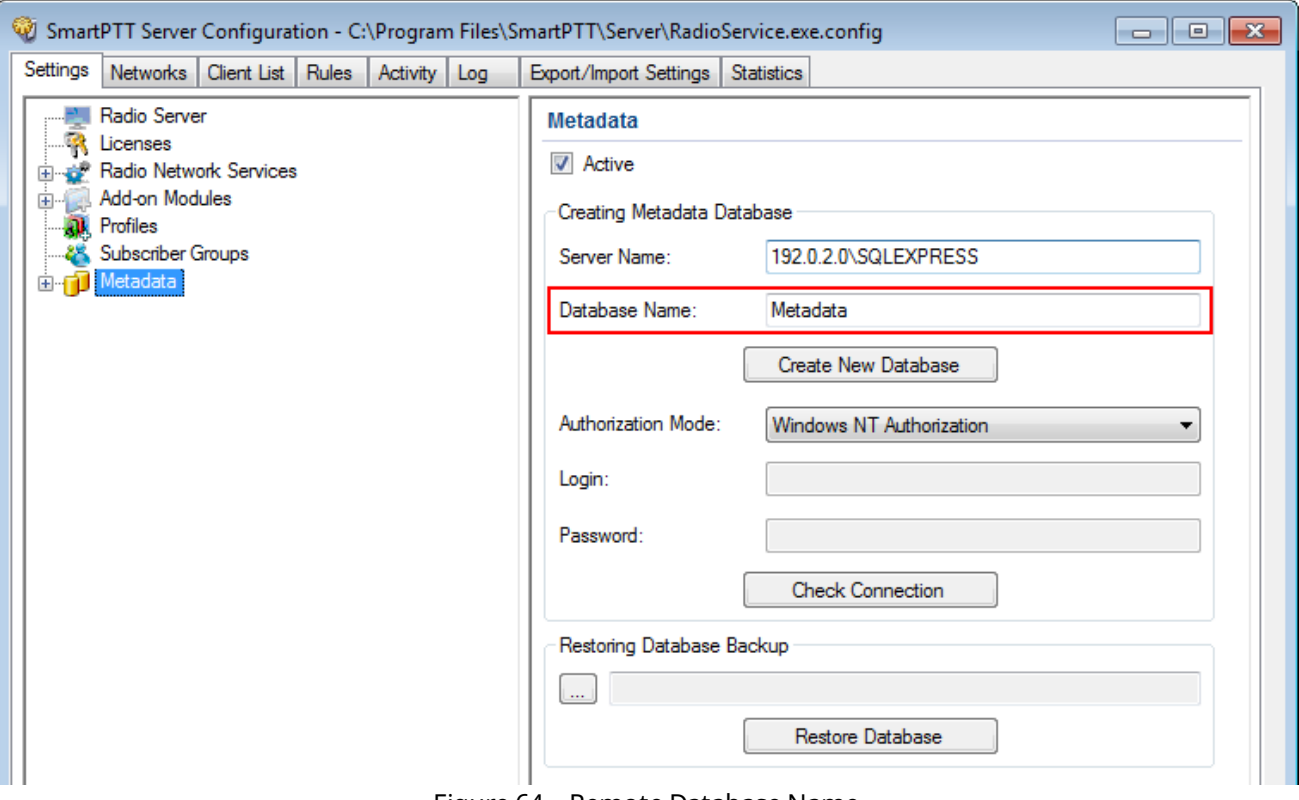

Figure 64 – Remote Database Name

5. In the **Authorization Mode** list, click the needed authorization type:

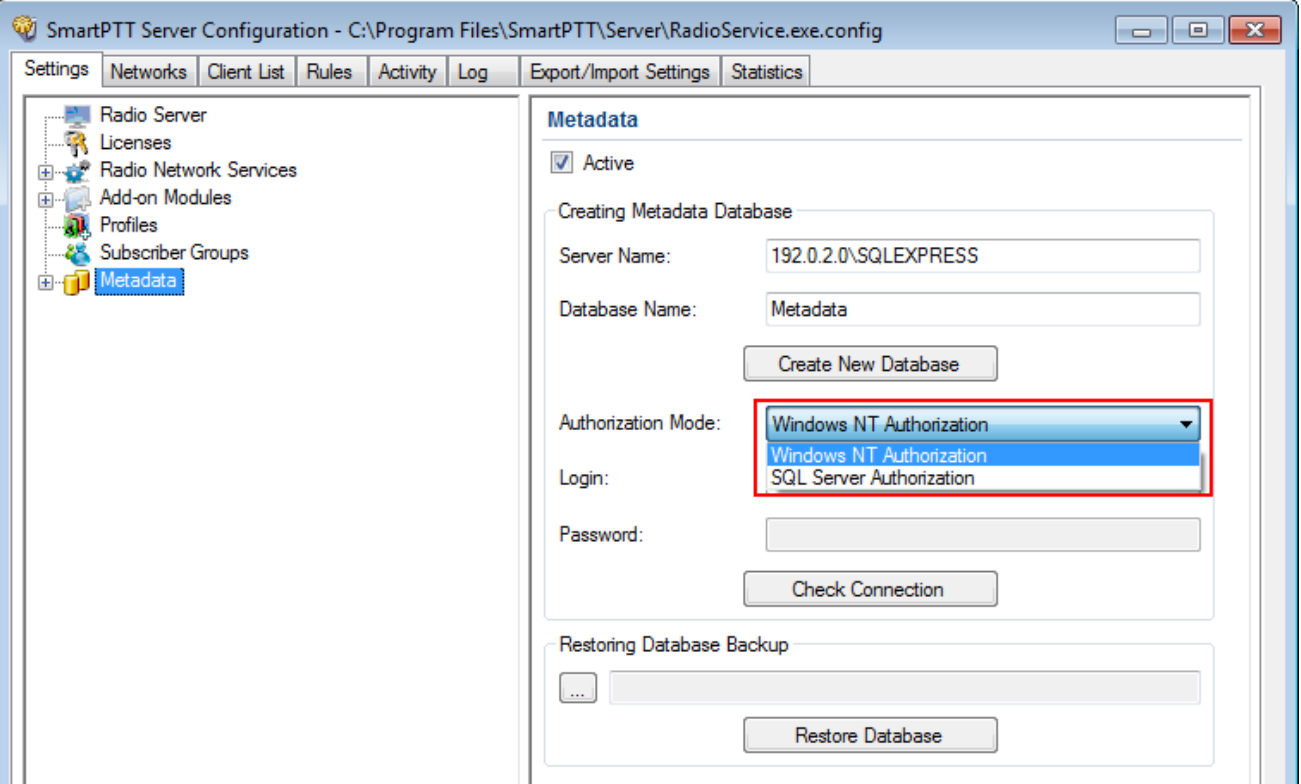

Figure 65 – Authorization Mode Selection

- **Windows NT Authorization**: Select to use your Windows account for connecting to a remote SQL Server from the same domain or if [Windows](#page-18-0) [Account](#page-18-0) is added<sup>(19)</sup>.
- **SQL Server Authorization**: Select to use remote SQL Server account if [SQL](#page-22-0) Server [Authorization](#page-22-0) is added<sup>(23)</sup>.

6. If **SQL Server Authorization** is selected, enter login and password.

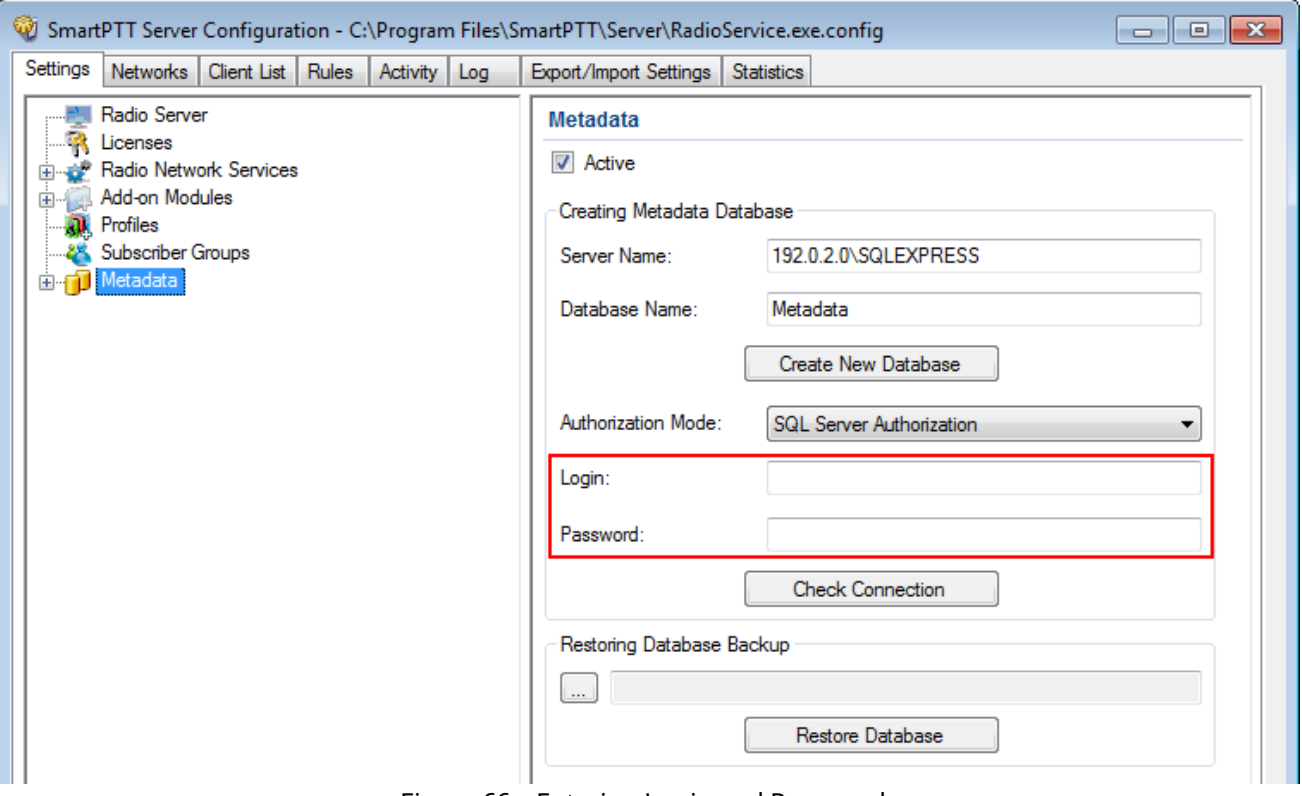

Figure 66 – Entering Login and Password

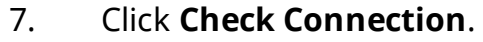

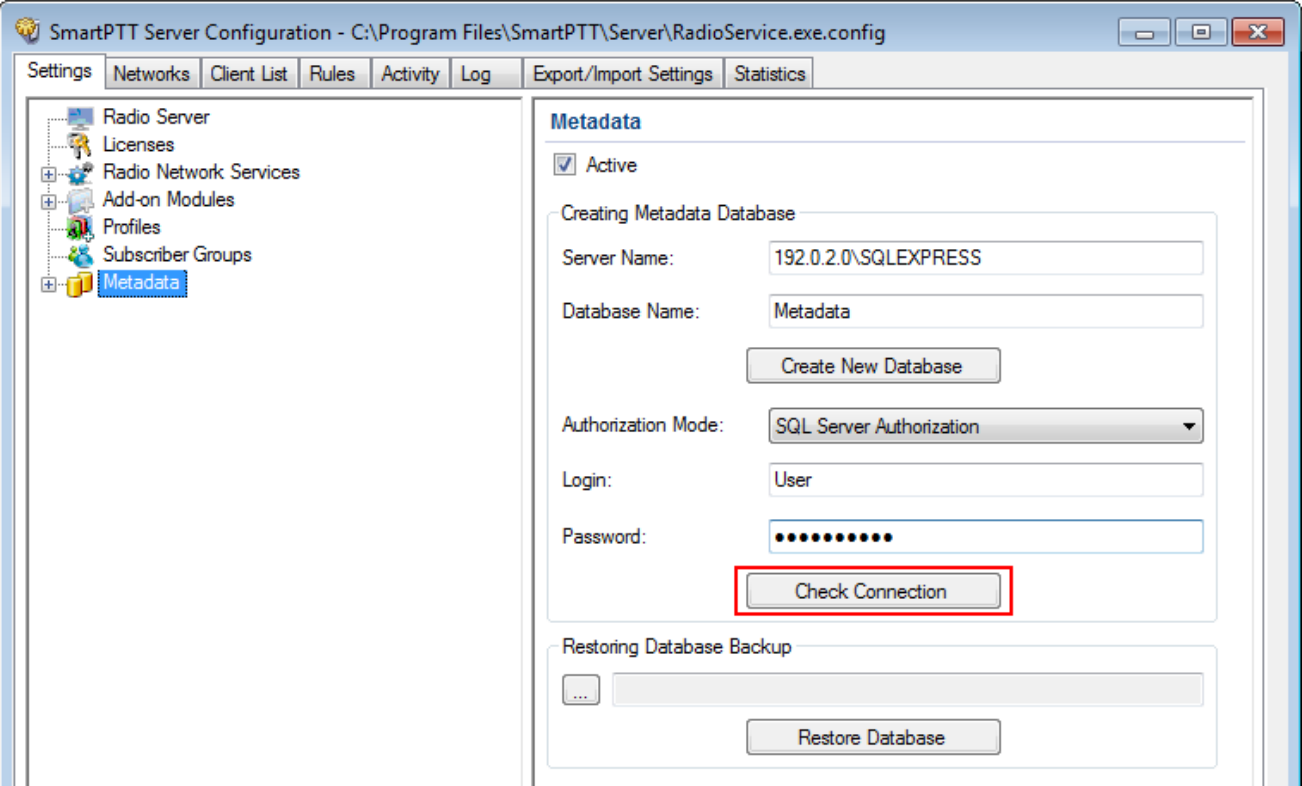

Figure 67 – Checking Remote Database Connection

If the connection is successful, the following message appears.

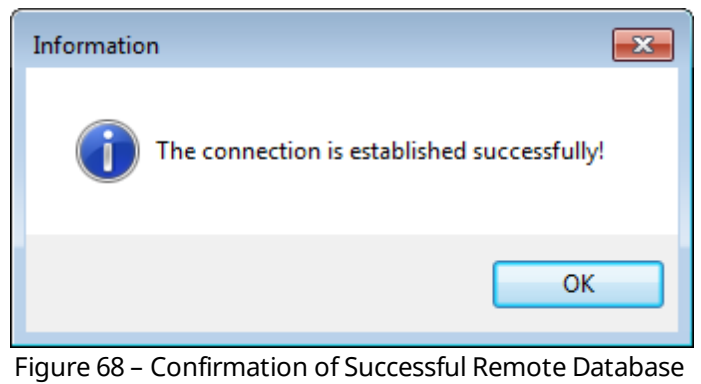

Connection

8. Click **Save <b>b** to save changes and then click **Restart D** to restart SmartPTT Radioserver.

Сonnection to the remote Metadata database complete.

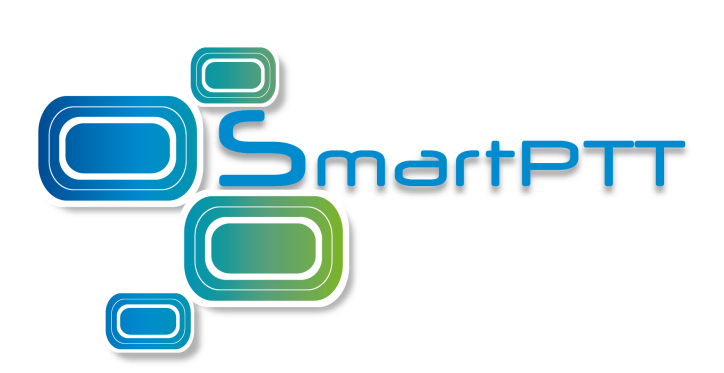

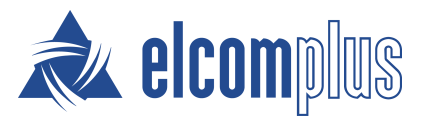

[smartptt.com](http://smartptt.com/)